# What Every Student Should Know About D2L

How do I log in to D2L?

-There are two ways. For each, your login is your S# and password.

-The first way: On the left corner of CCD Connect (http://myportal.cccs.edu) – under the STUDENT tab, click on ANY of your courses to go to the D2L homepage.

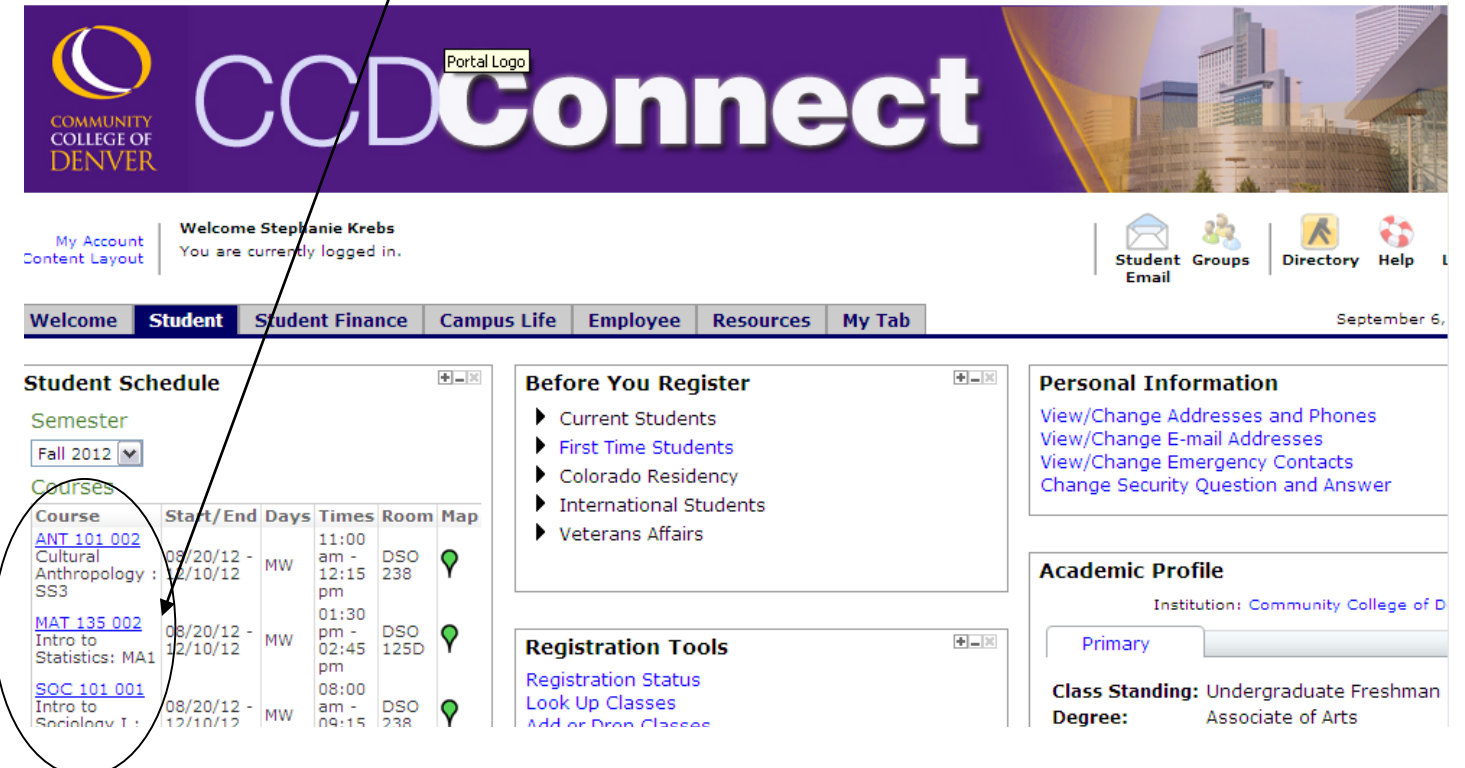

-The second way: You can find D2L from the main CCD website (www.ccd.edu). Select the Popular Links menu and choose D2L.

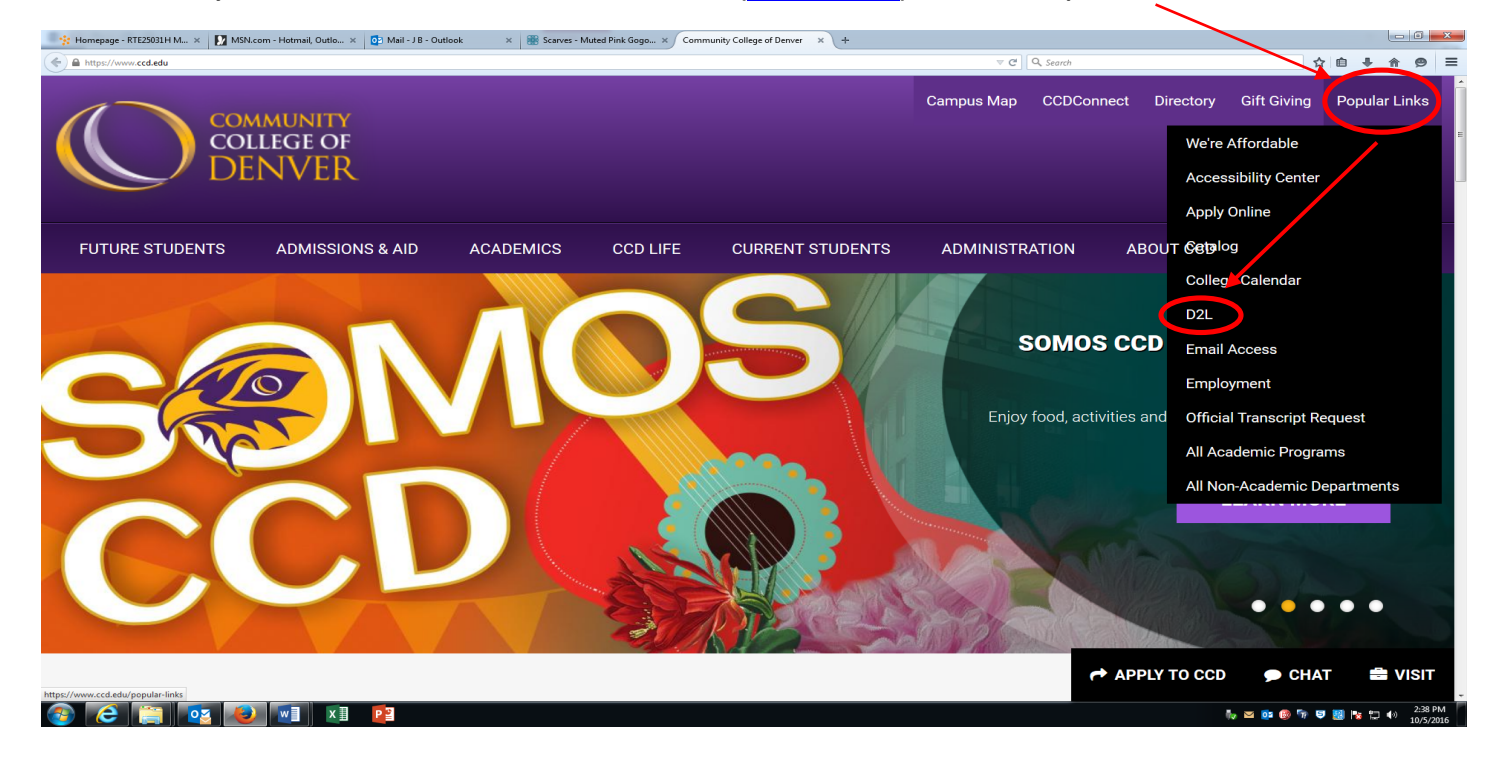

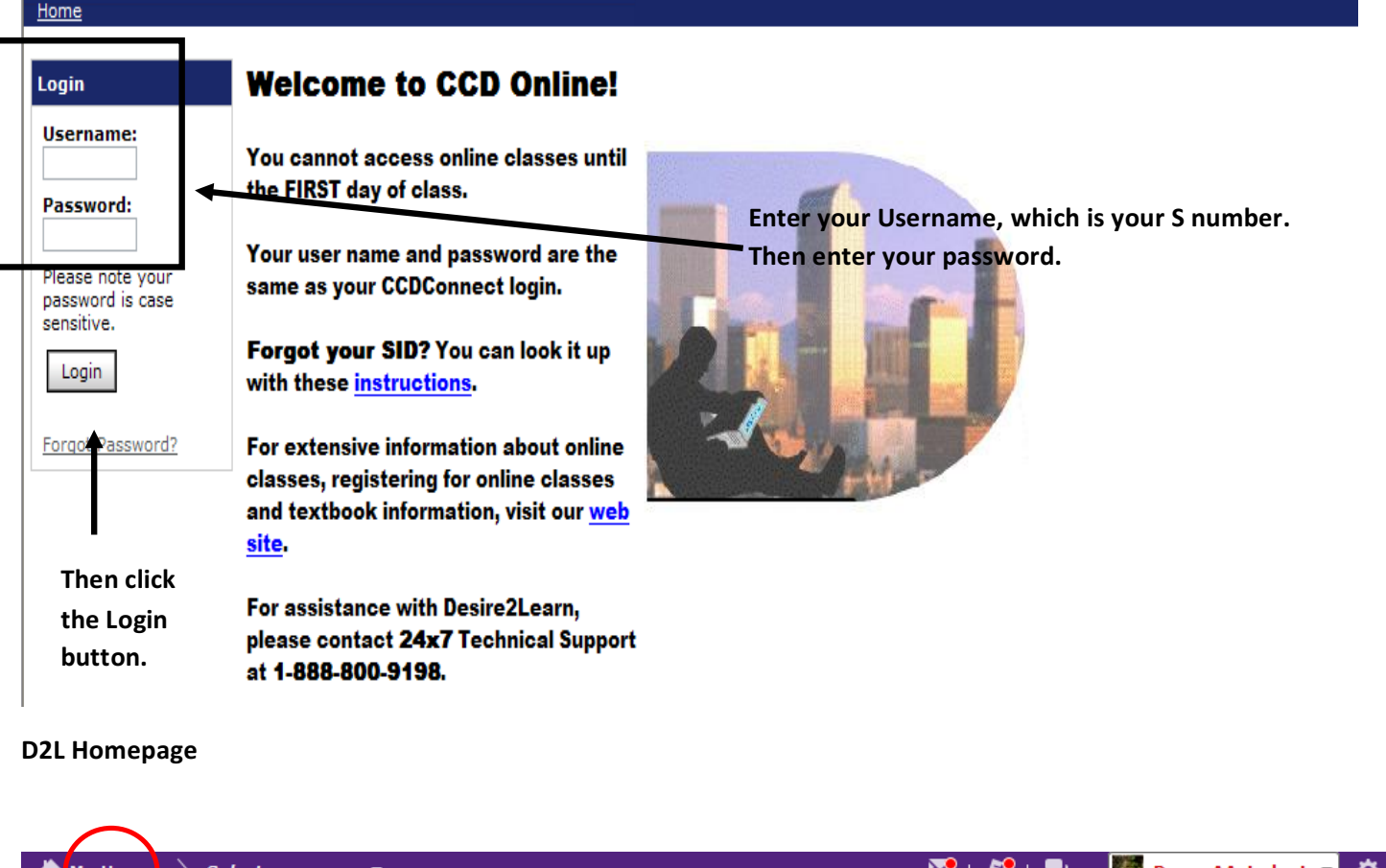

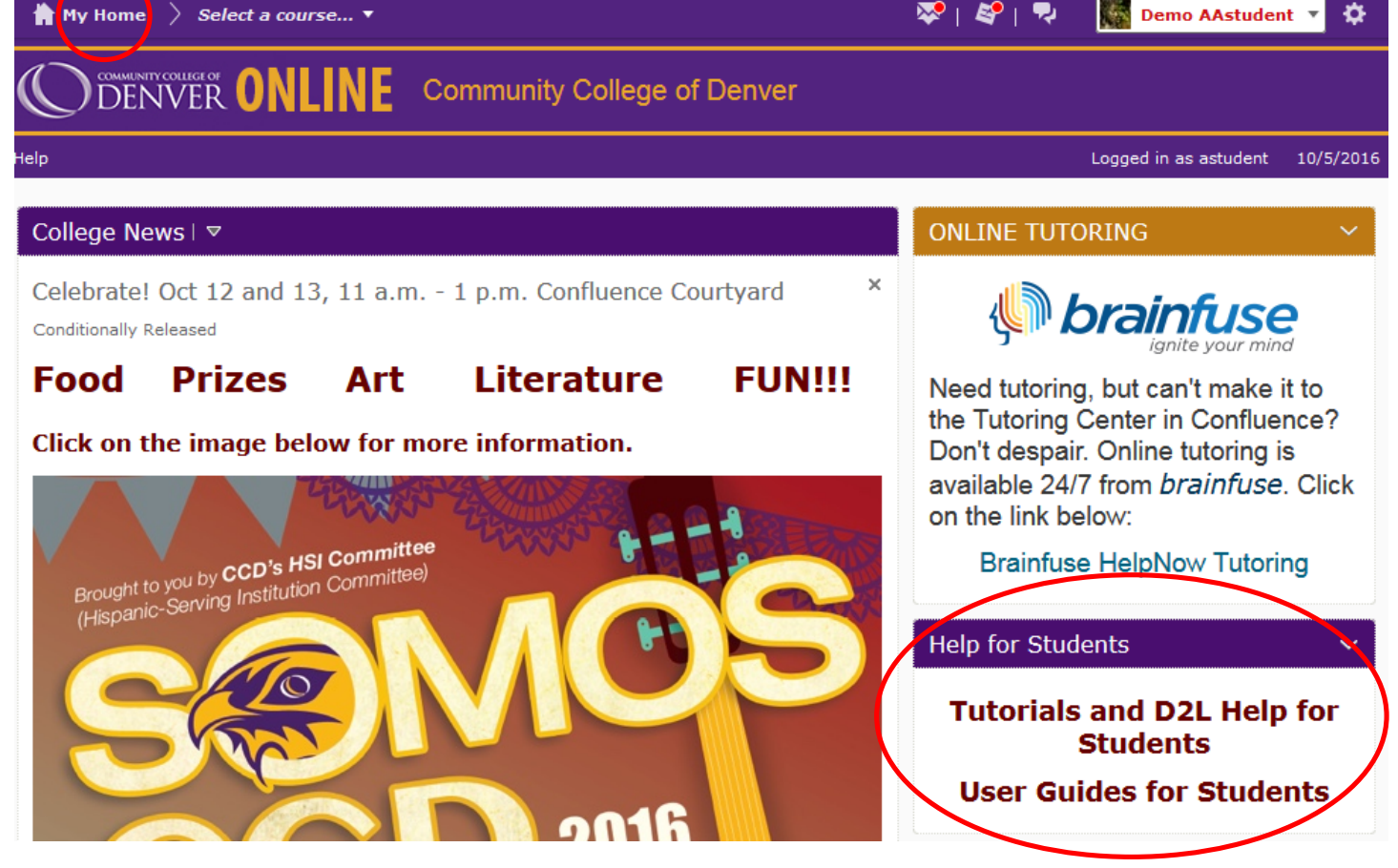

You can always click 'My Home' in the top left corner to go back to this page.

**Note: You cannot access your** courses until the first day of class.

In order to access your courses, simply click the class you are looking for.

**Active links are in blue.** 

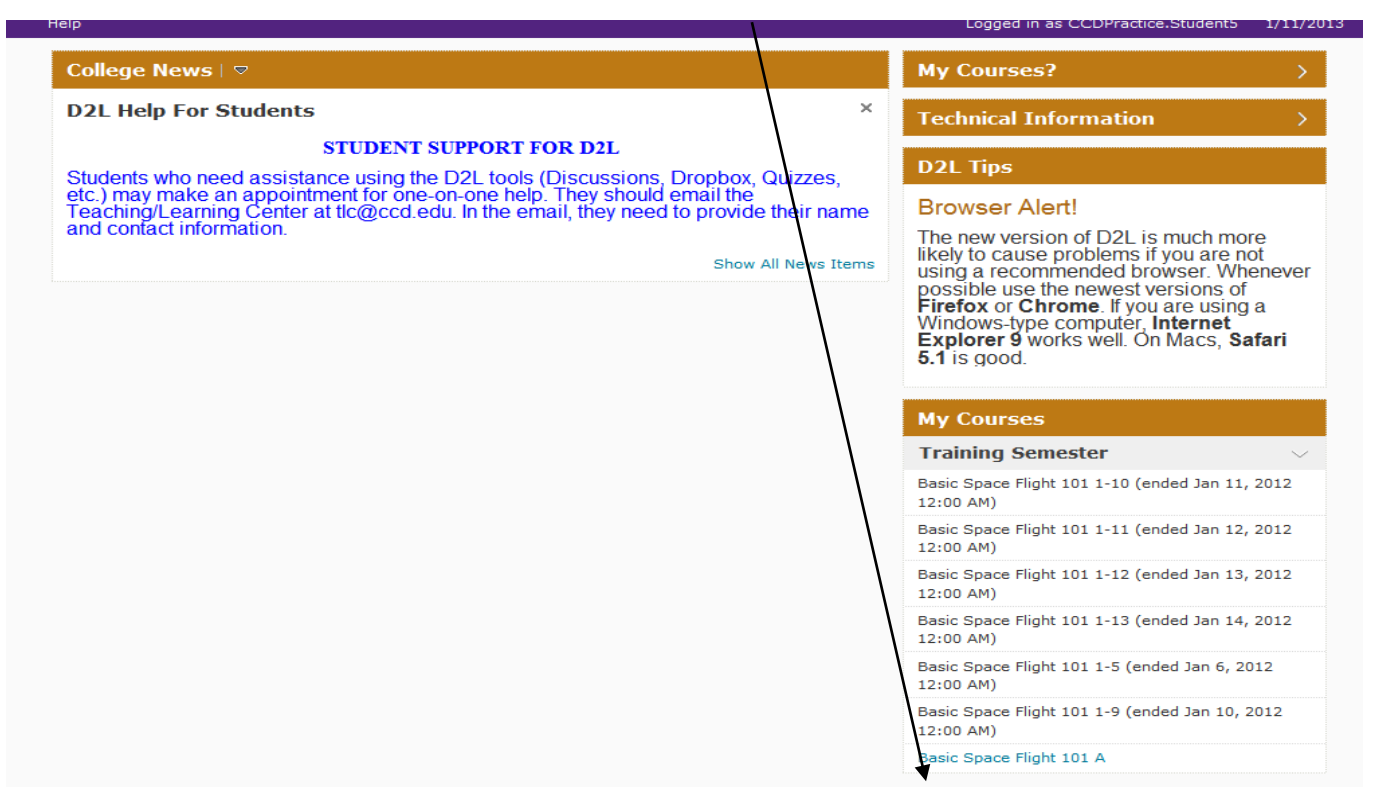

### **Course Home Drop Down Box**

This is your course home, the main page for the class you clicked. This is where you will find instructor information, course news, a calendar, and more. This page is set up by your instructor.

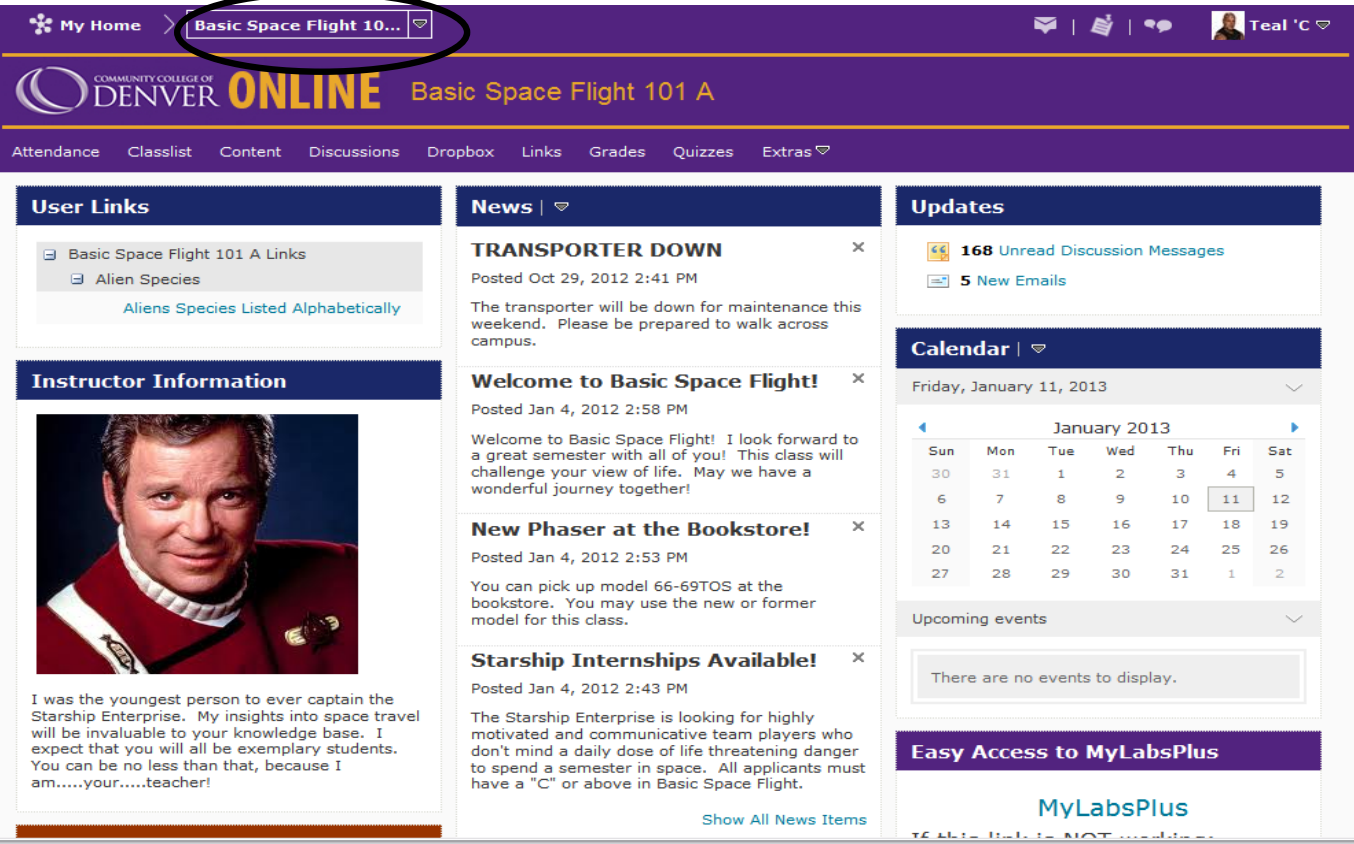

### **Attendance Tab**

Click on the 'Attendance' tab. Then click the blue link(s) under "Attendance Registers".

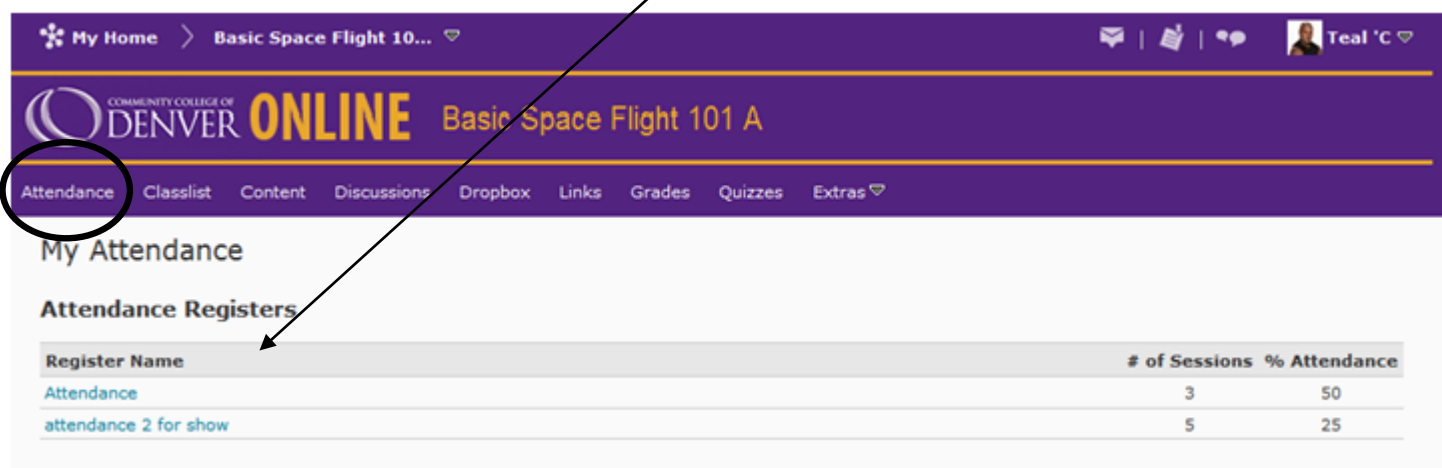

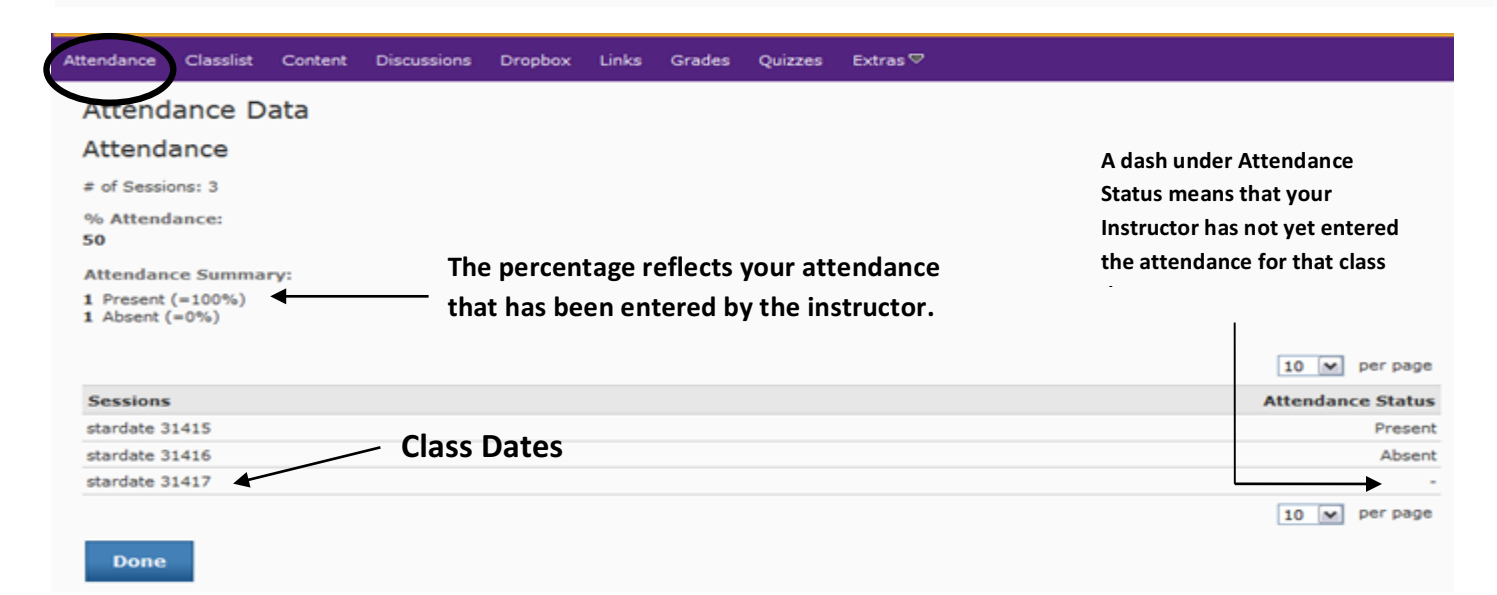

### **Classlist Tab**

Use the classlist tab to view students enrolled in the course and to email all or selected students or instructors. Email inside D2L is exculsive to D2L only. You CANNOT email outside addresses (such as ccd email, gmail, hotmail) from D2L.

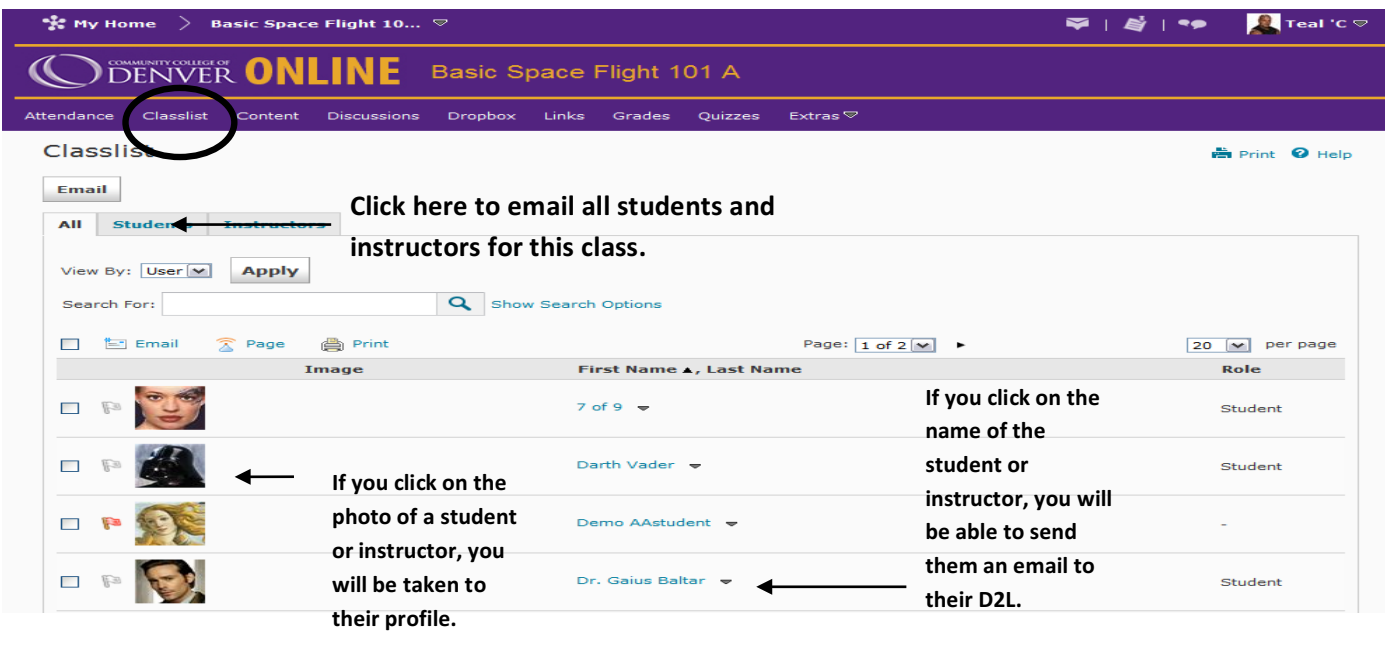

### **Content Tab**

This tab may have information that your instructor wishes you to have: the syllabus, how class is structured, rules, calendar, and **other general information.**

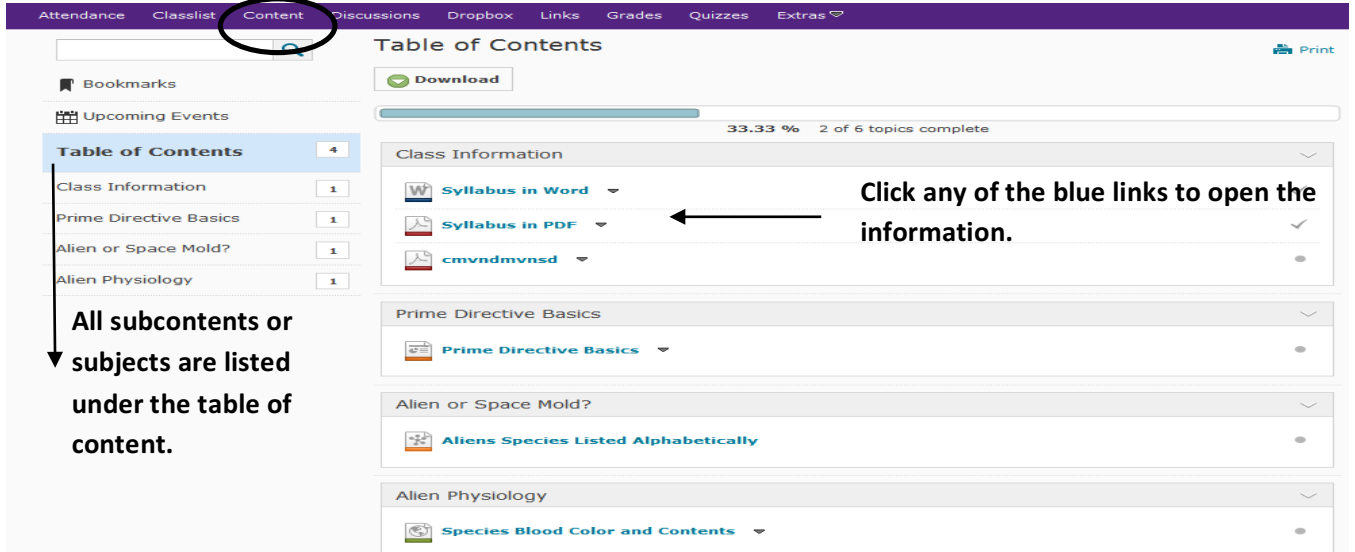

# When you click on one of the subjects, you will be able to see all the related content.

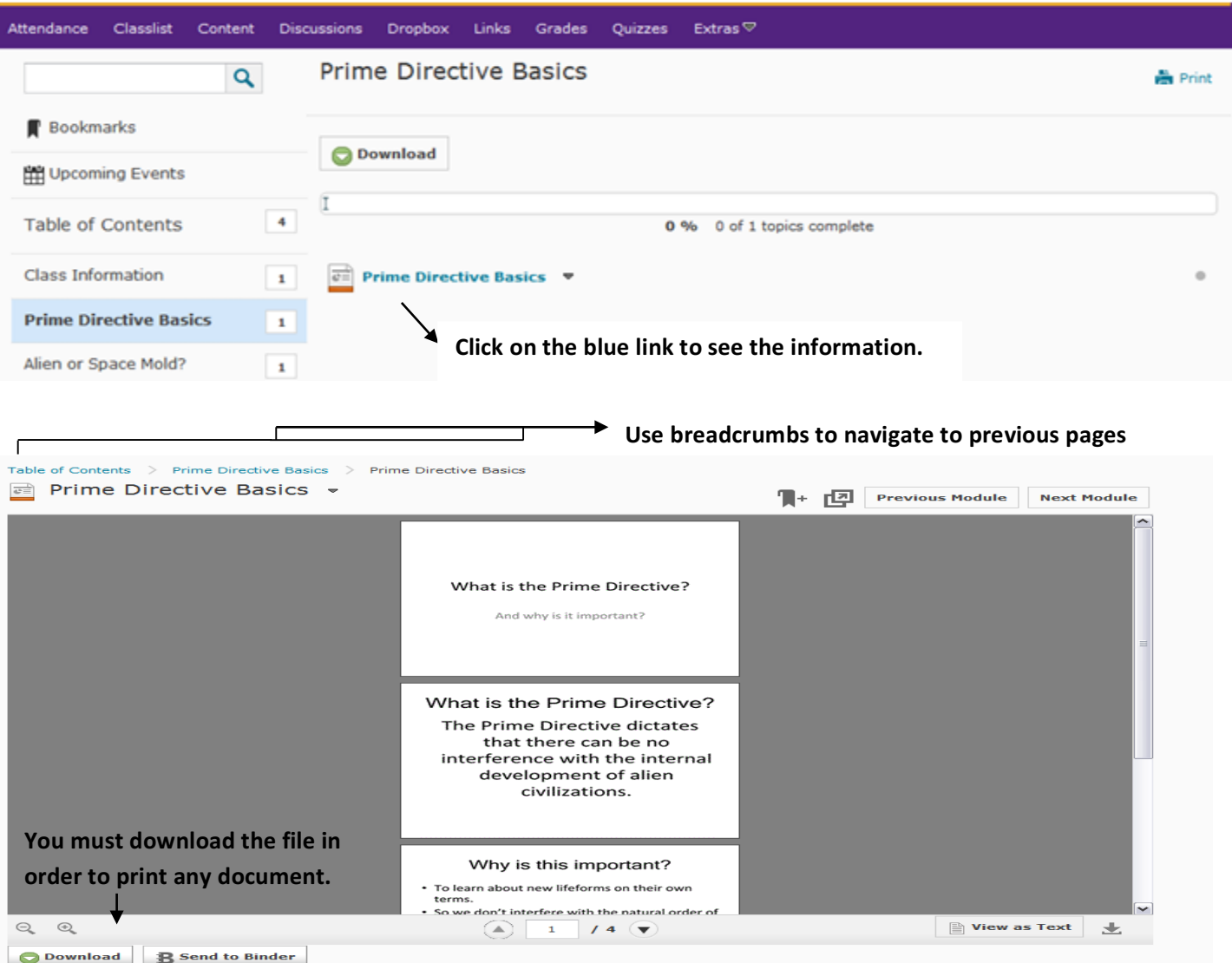

# **Discussion Tab**

The discussion page is where you can view the Topics your instructor has posted and also post responses. The title of the document has a gray background, and the question has a white background.

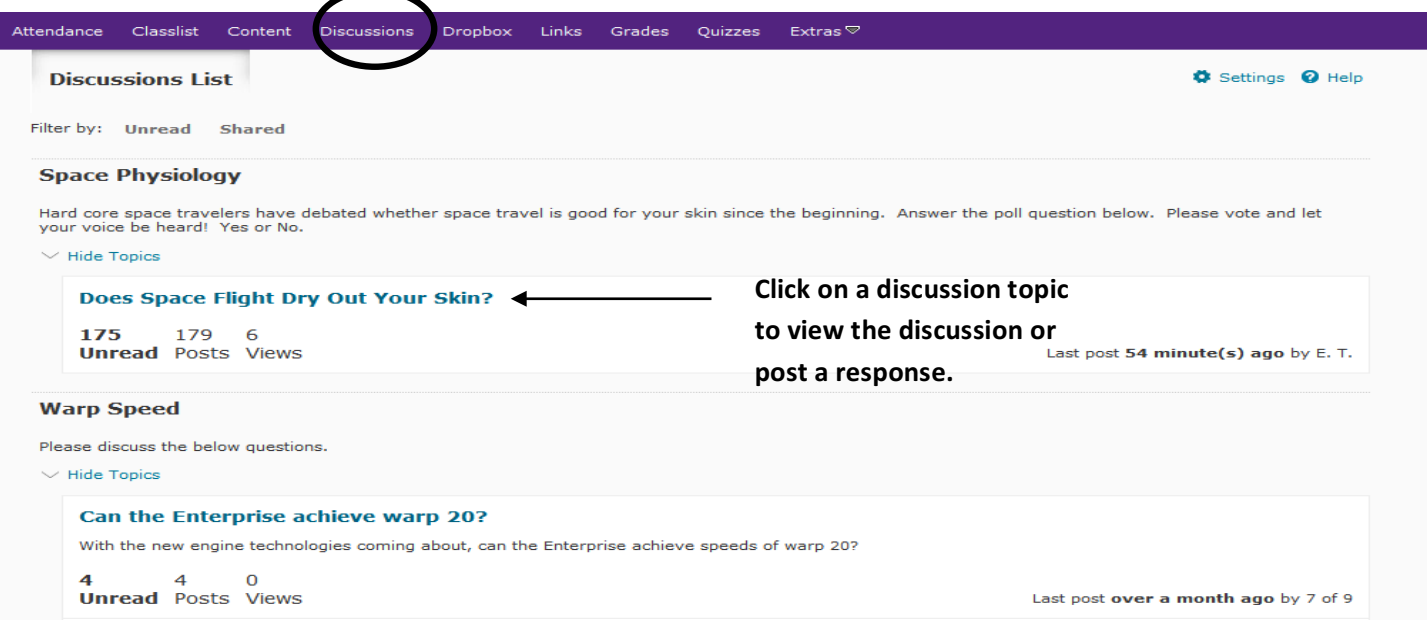

After you have clicked on the question to answer, you can either start a new thread for a new post or reply to a post from someone else.

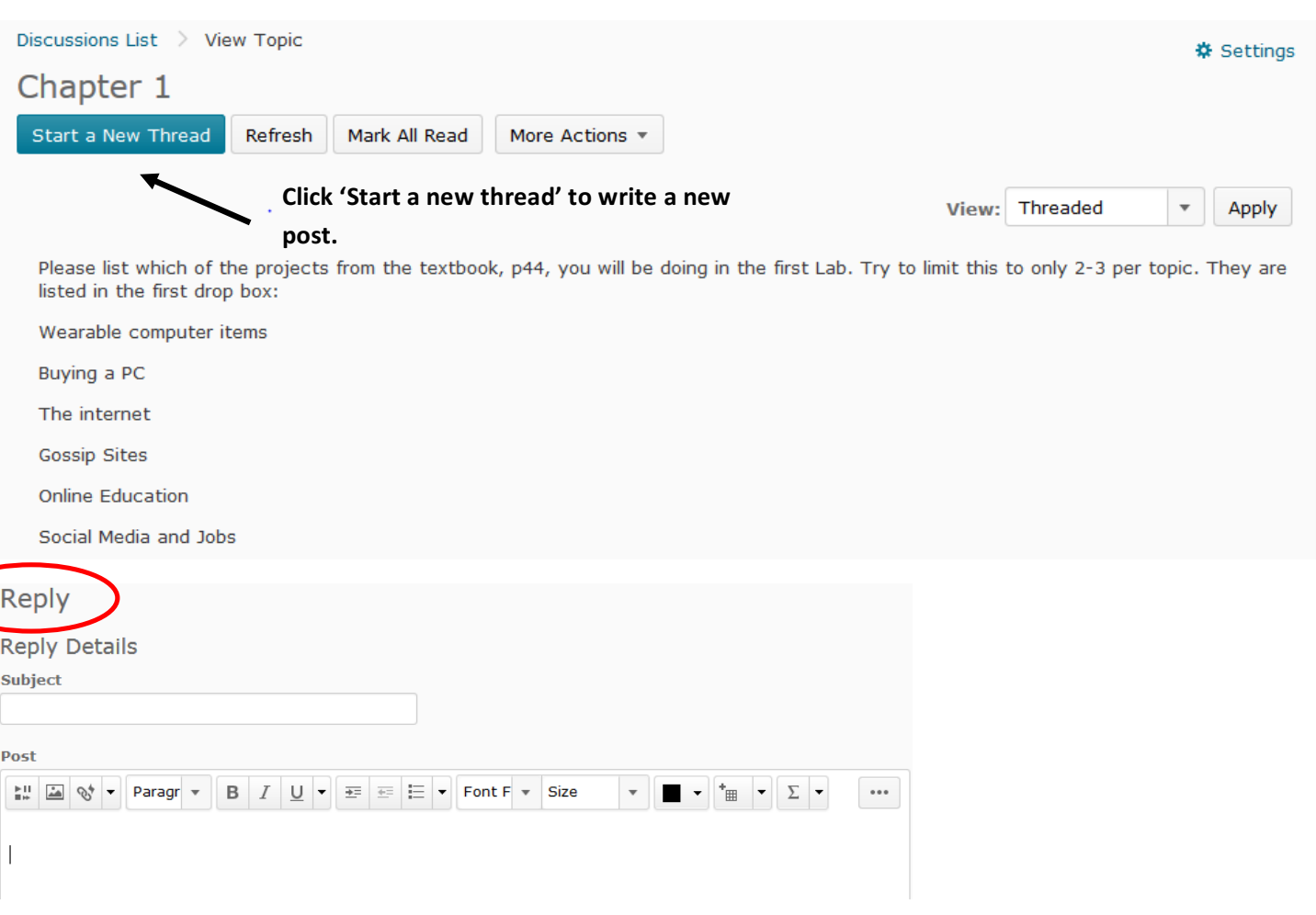

# **Discussion Tab (continued)**

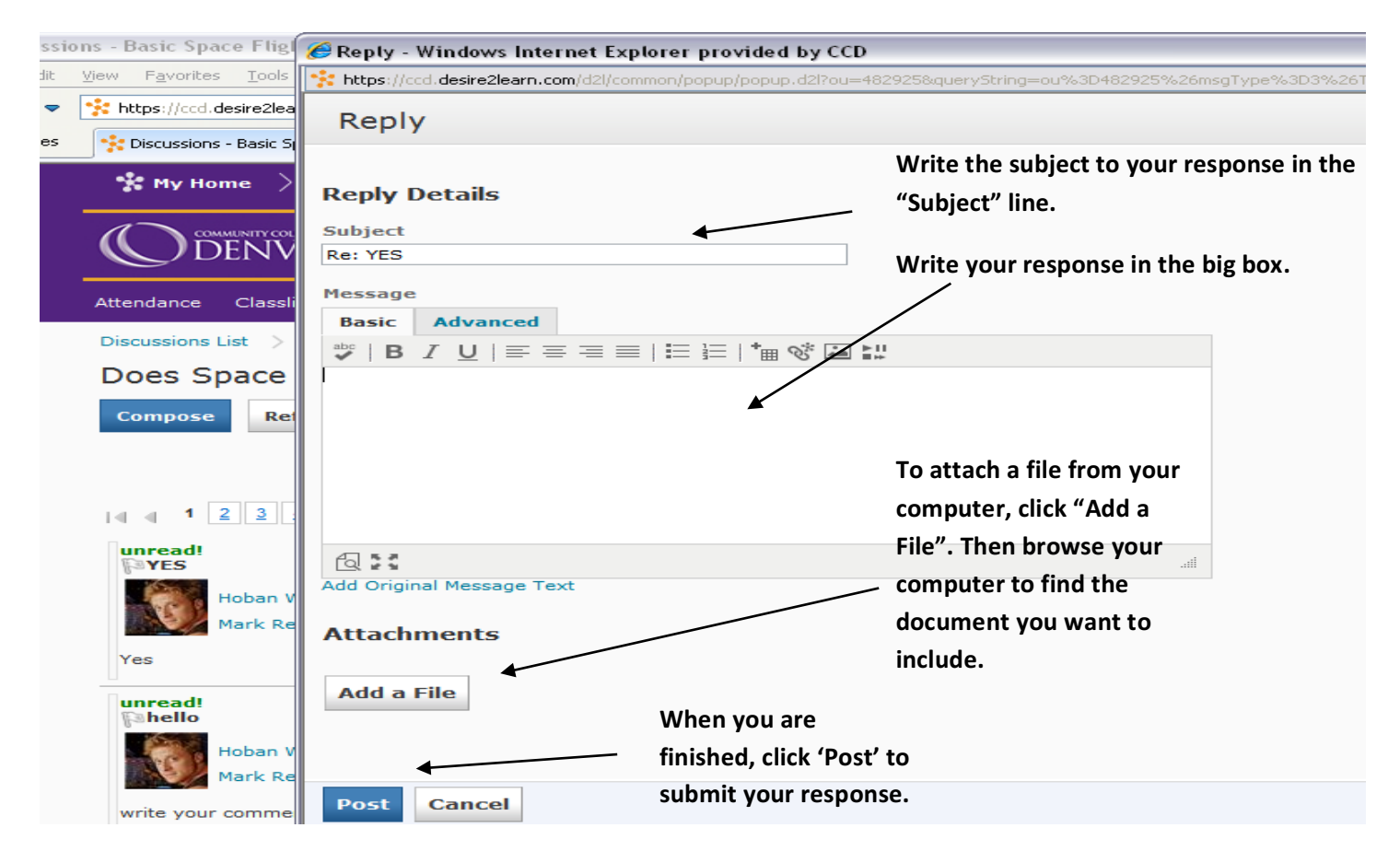

# **Dropbox Tab**

Homework and other assignments to be turned in for credit are usually located here.

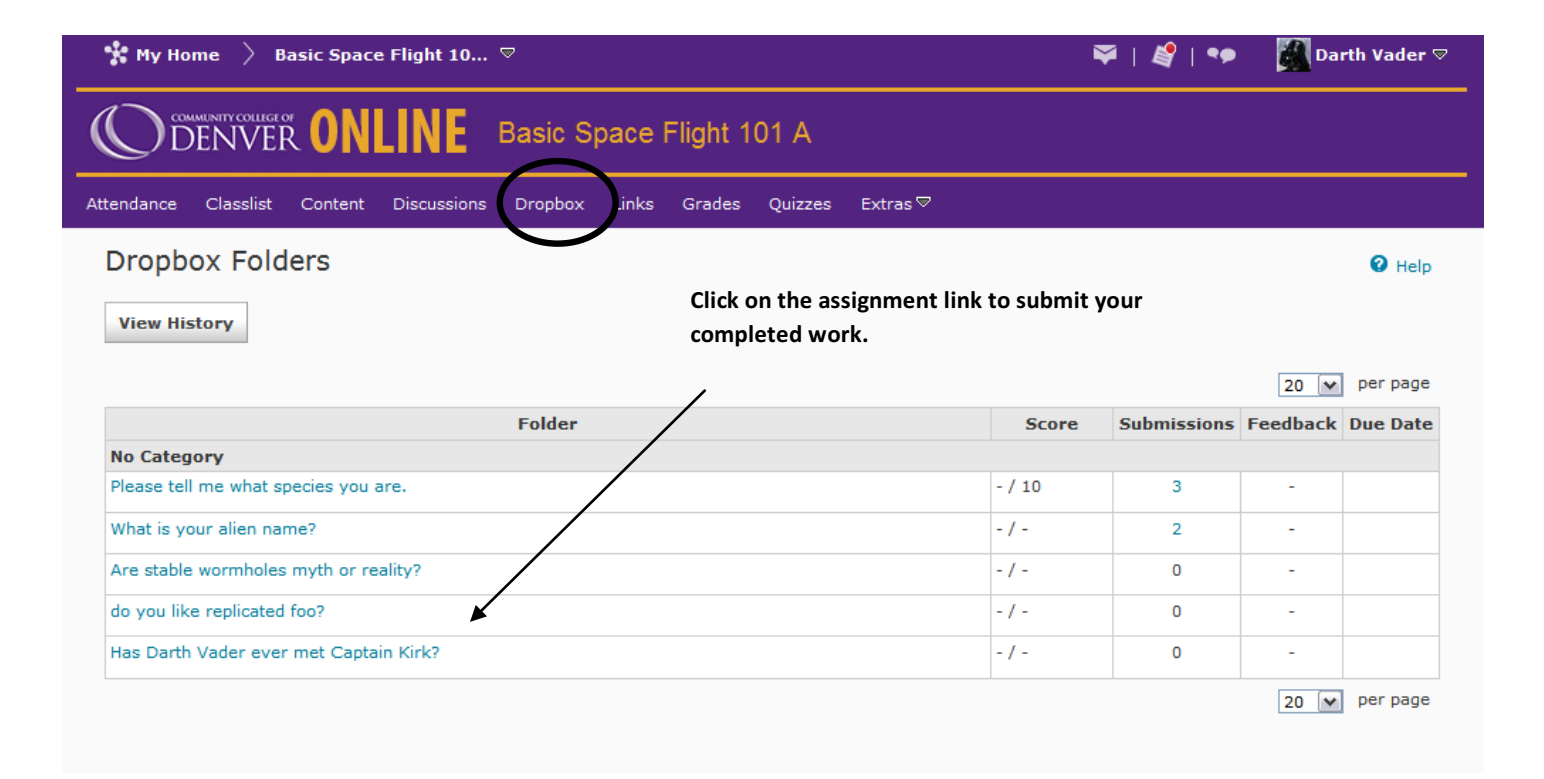

# **Dropbox Tab (continued)**

Once you have clicked on the assignment link, it will take you to the next page to submit your work.

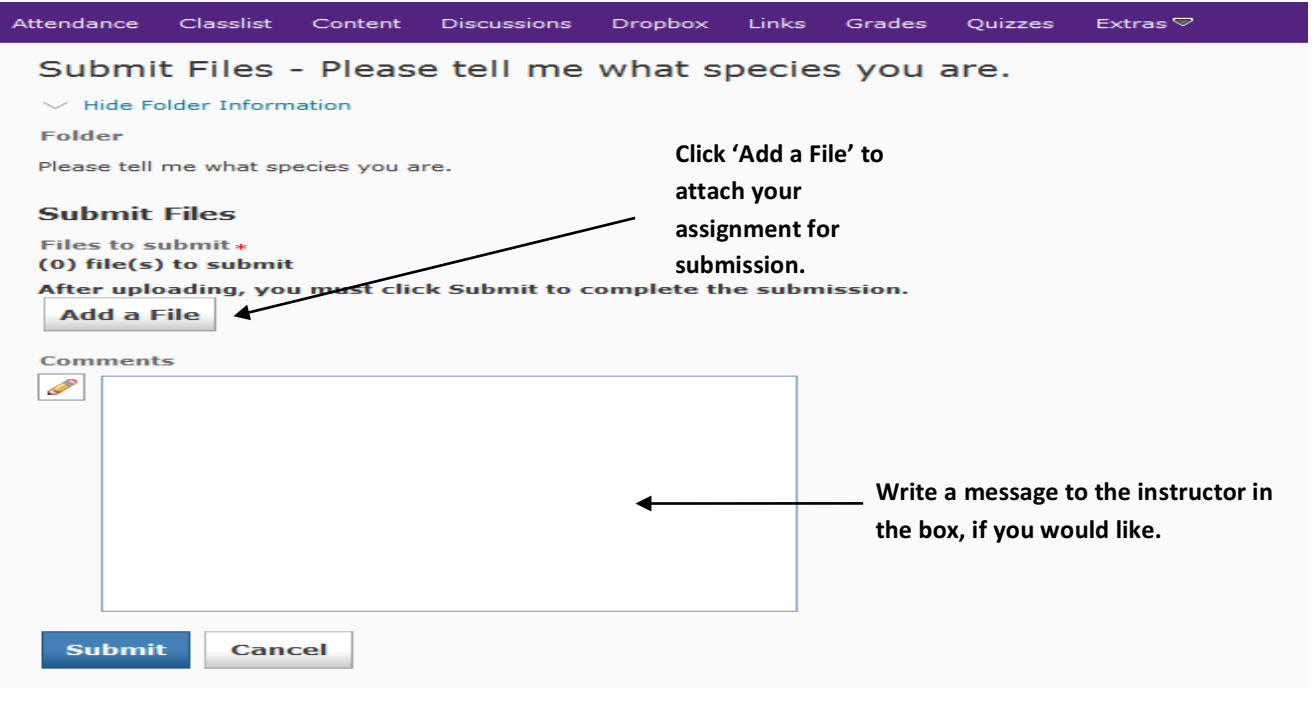

### **DropBox (Continued)**

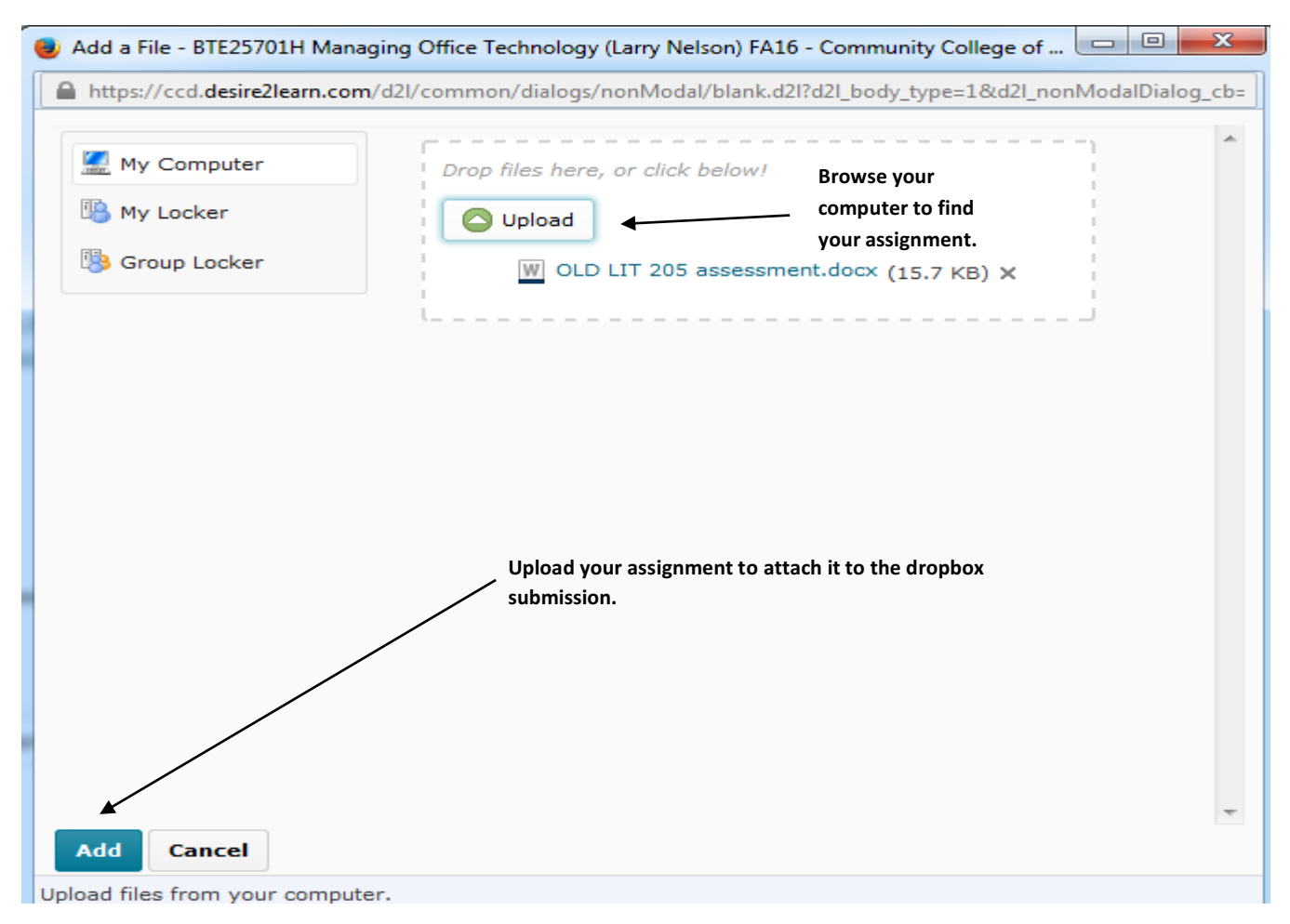

#### Now you have finished uploading your file, but you still need to submit it!

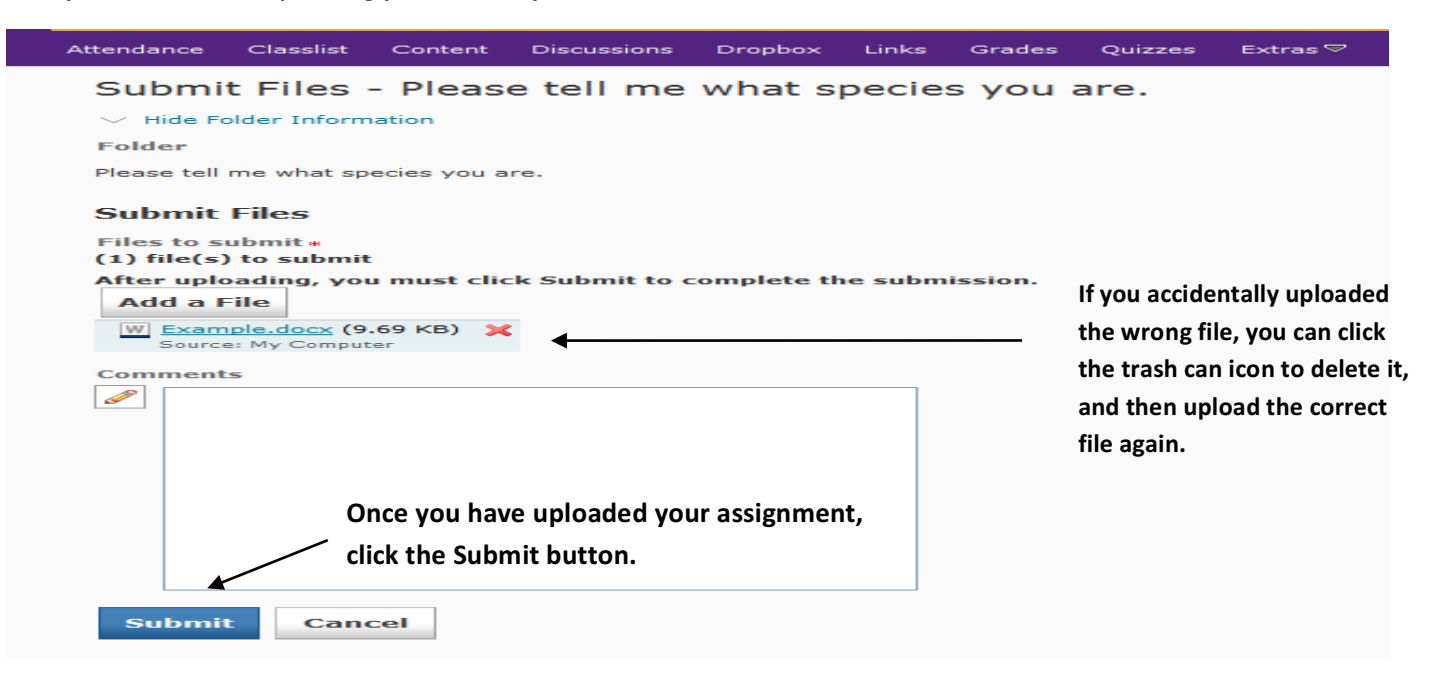

### **Links Tab**

This is another area where outside websites can be placed. Click on the blue link to access the information.

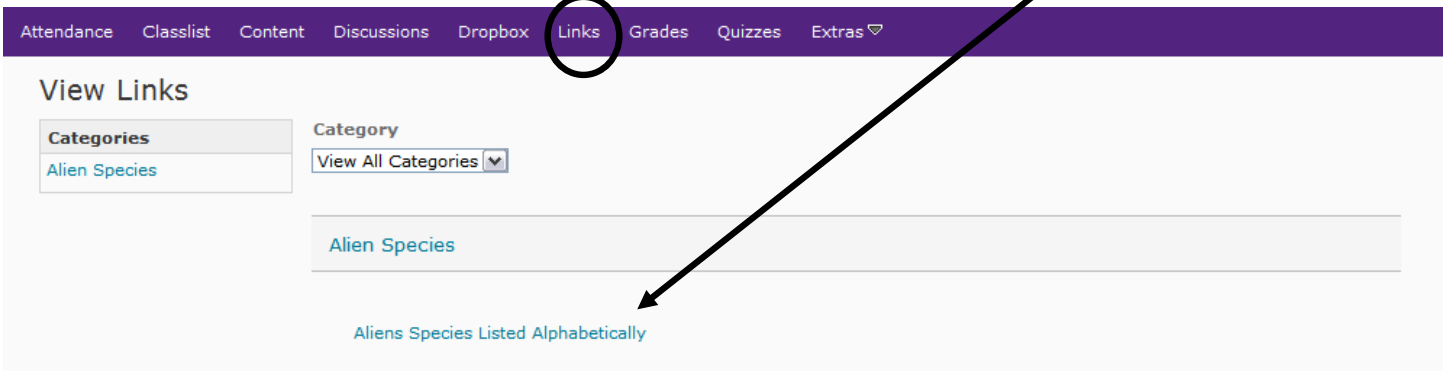

# Grades Tab

This allows you to view your current grade and the percentage.

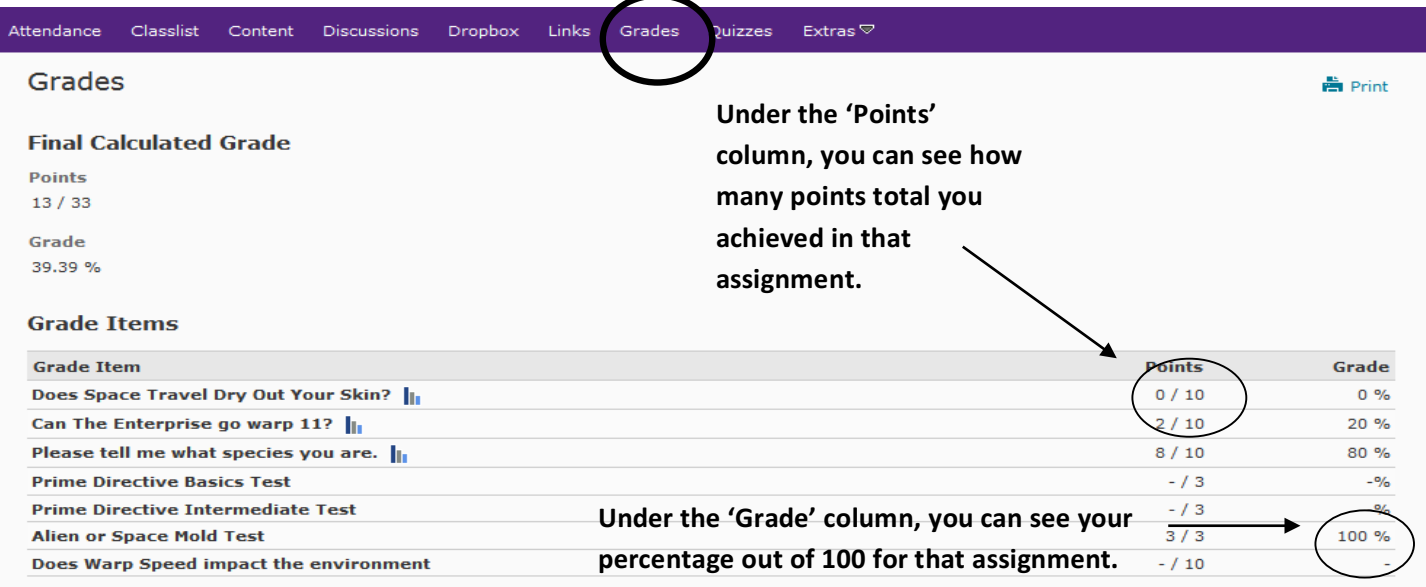

# **Quizzes Tab**

This is where online quizzes and exams can be found.

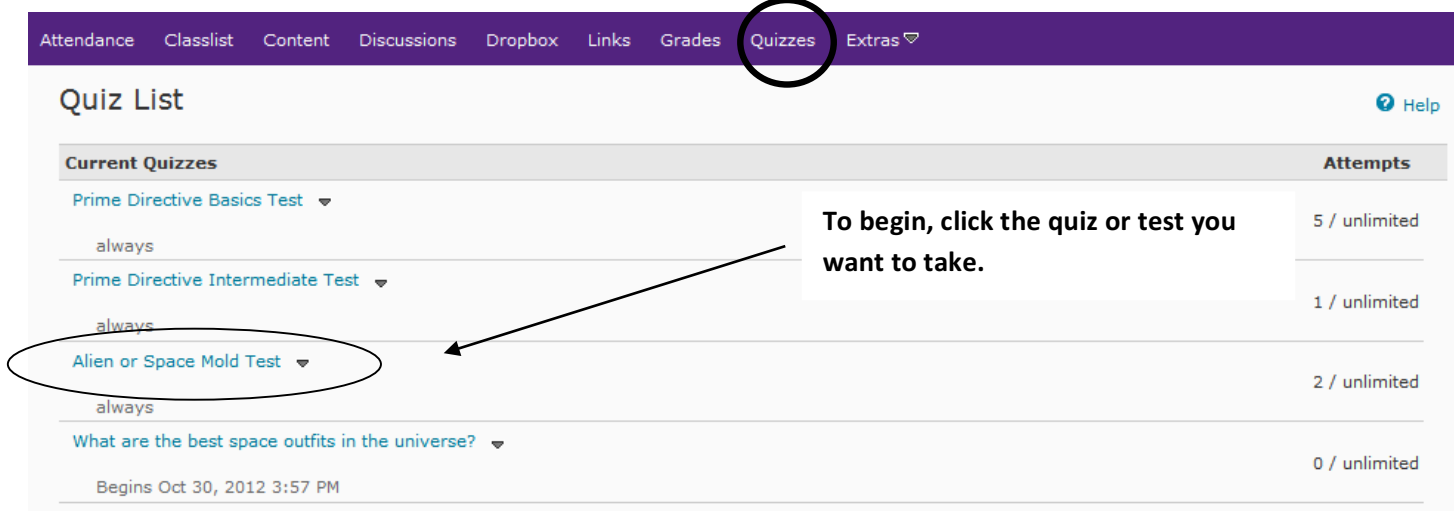

# **Quizzes Tab (continued)**

After clicking the correct quiz, you will find directions on taking it – including time allowed and number of attempts allowed.

Quiz List > Summary

# Summary - Alien or Space Mold Test -

#### **Quiz Details**

**Current Time** 3:03 PM Update

**Current User** E. T. (username: CCDPractice.Student6)

**Quiz Period** always

**Time Allowed** unlimited (estimated time required: 0:05:00)

**Attempts** Allowed - unlimited, Completed - 2

#### **Instructions**

You can "Save" your response to each question as you work through the quiz. When you navigate to the Next Page or Previous Page, all your responses on the current page will be automatically saved.

Before you submit the quiz, you will have the opportunity to return to questions that you may have missed or have not yet answered.<br>You can submit your quiz responses at any time.

When you have finished reviewing these instructions, click on "Start Quiz" to begin Attempt 3.

Note: Your quiz may take a few minutes to be set up.

The timer will not begin until after the set up process is finished.

**Start Quiz!** 

**When you are** ready to begin, **click 'Start Quiz!'**

A confirmation screen will appear -to make sure you are ready to begin your quiz.

Extras $\overline{\triangledown}$ 

Quizzes

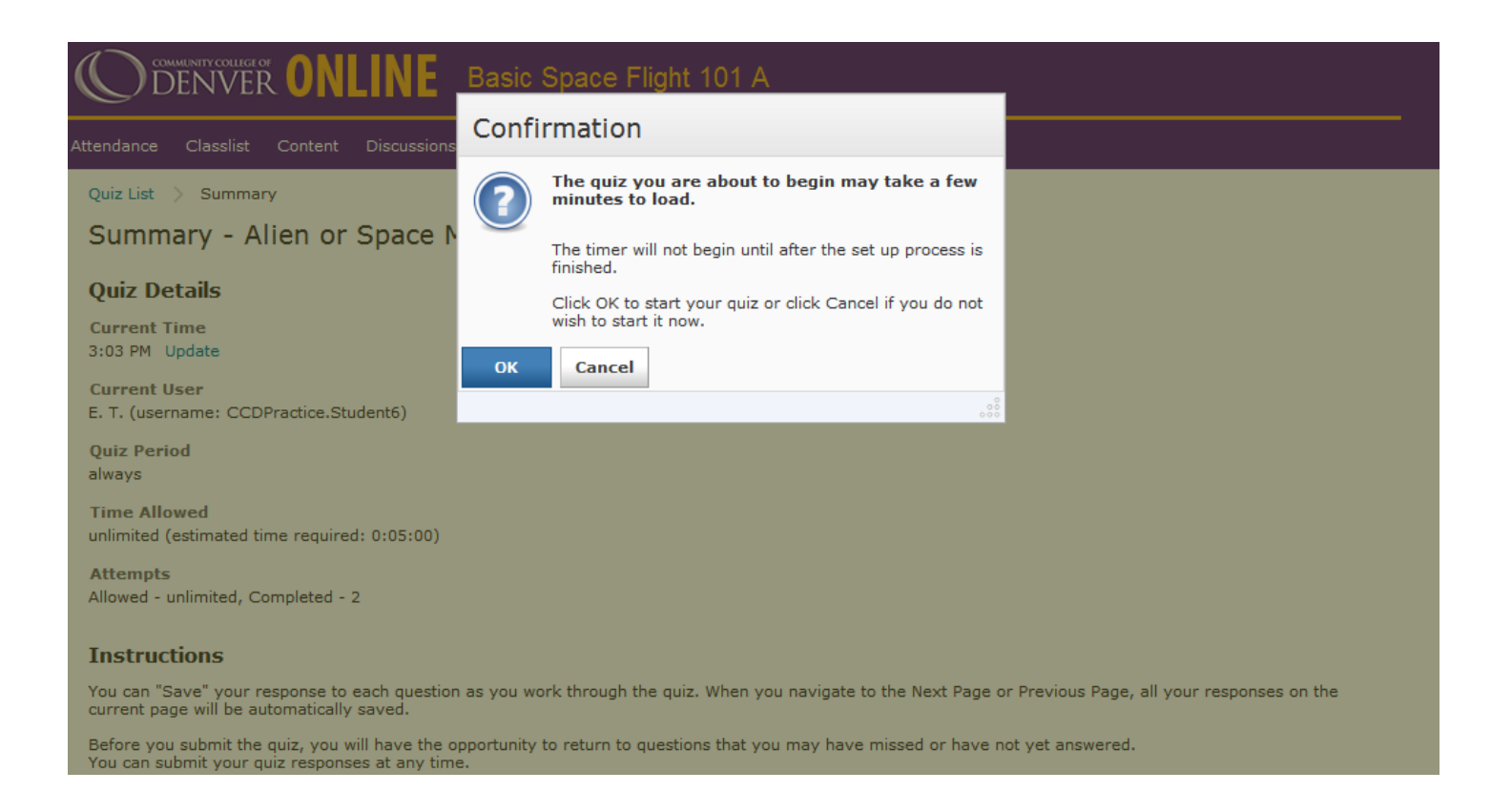

# **Quizzes Tab (continued)**

Once you have opened the quiz, you may begin answering the questions.

#### Be sure the click 'Save' after each question, just in case your computer crashes.

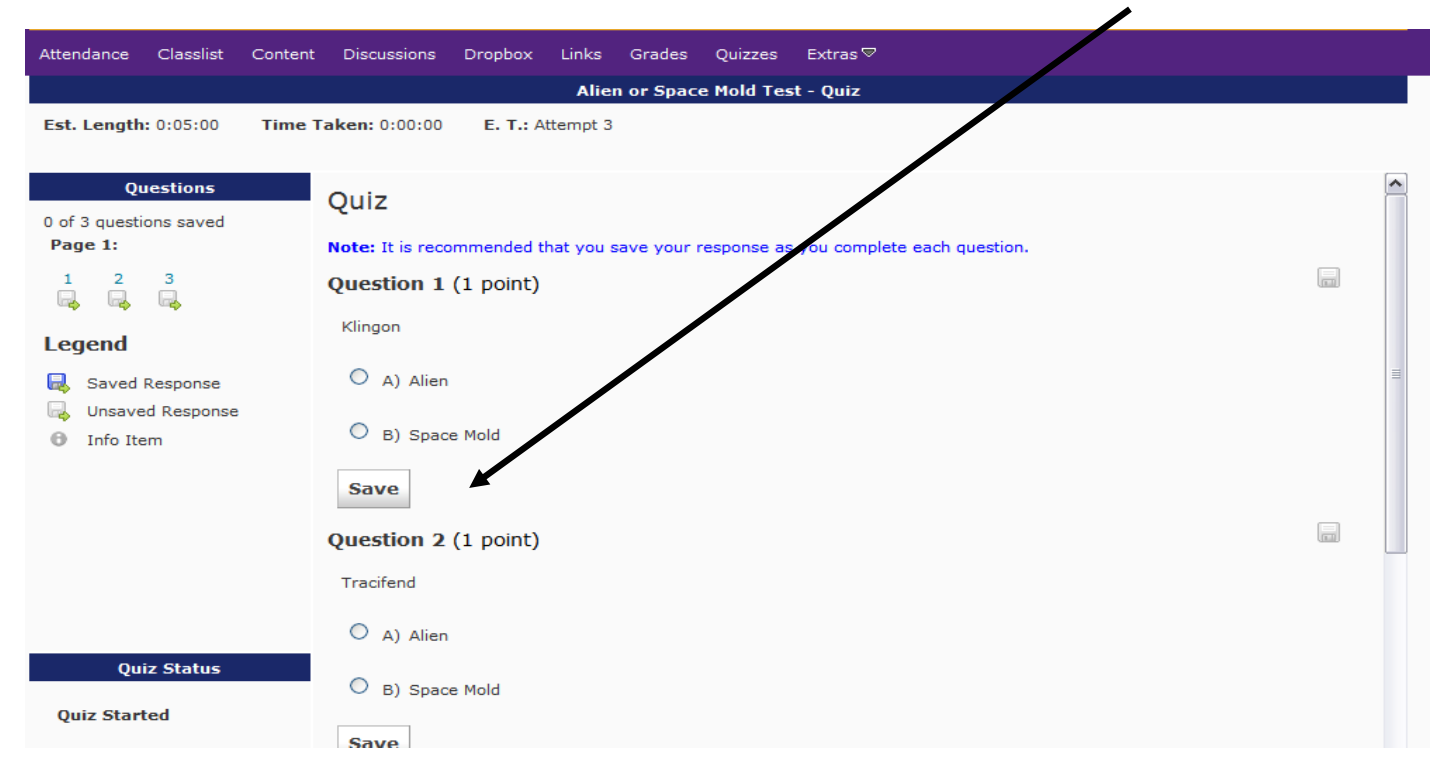

When you finish the quiz, scroll down to the bottom and click 'Go To Submit Quiz'.

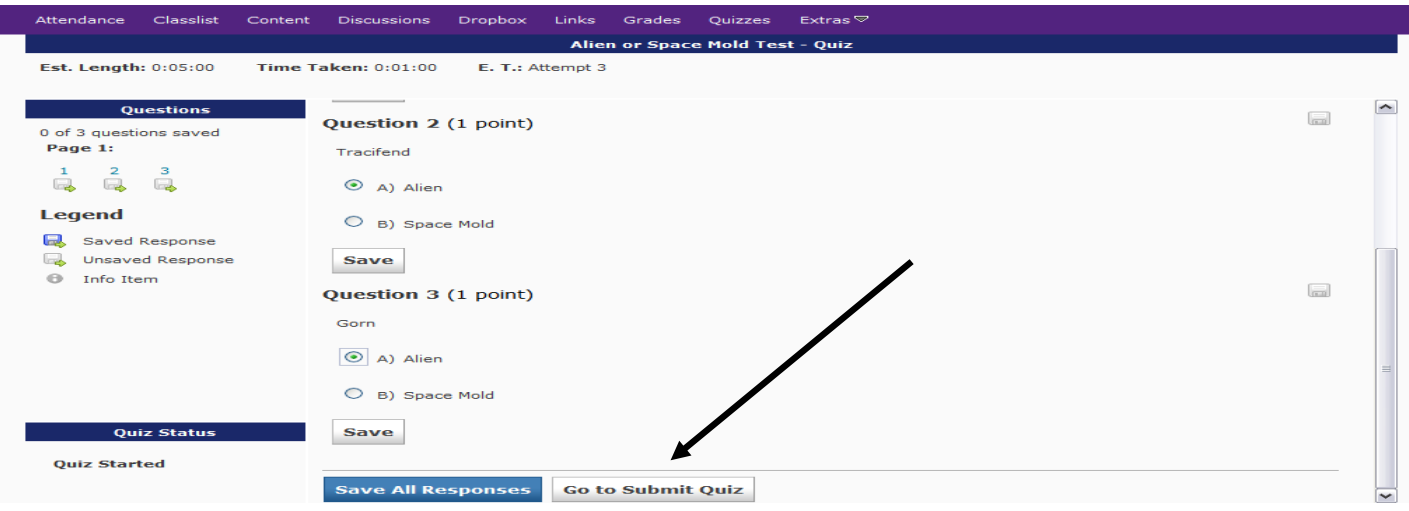

# **Quizzes Tab (continued)**

Follow the instructions, change any answers (if necessary), and click 'Submit Quiz'.

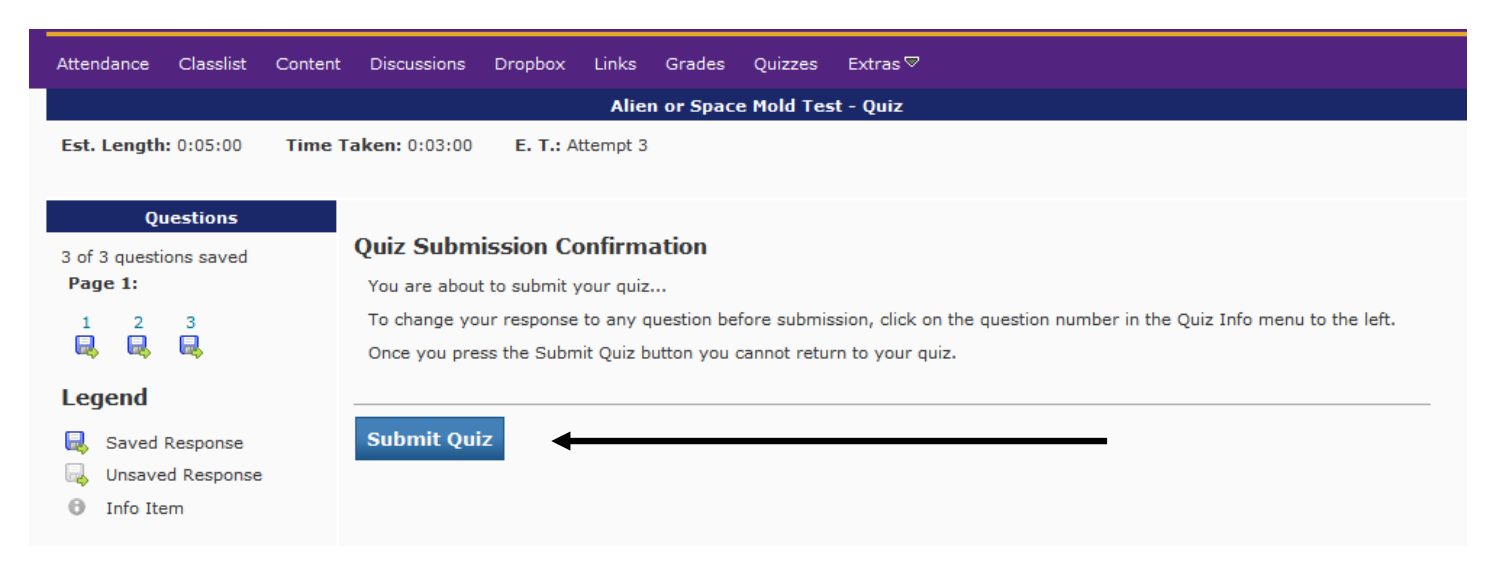

This page gives you another warning - if you are ready to submit the quiz, click 'Yes'. Once you submit your quiz, it will send a confirmation to your D2L email.

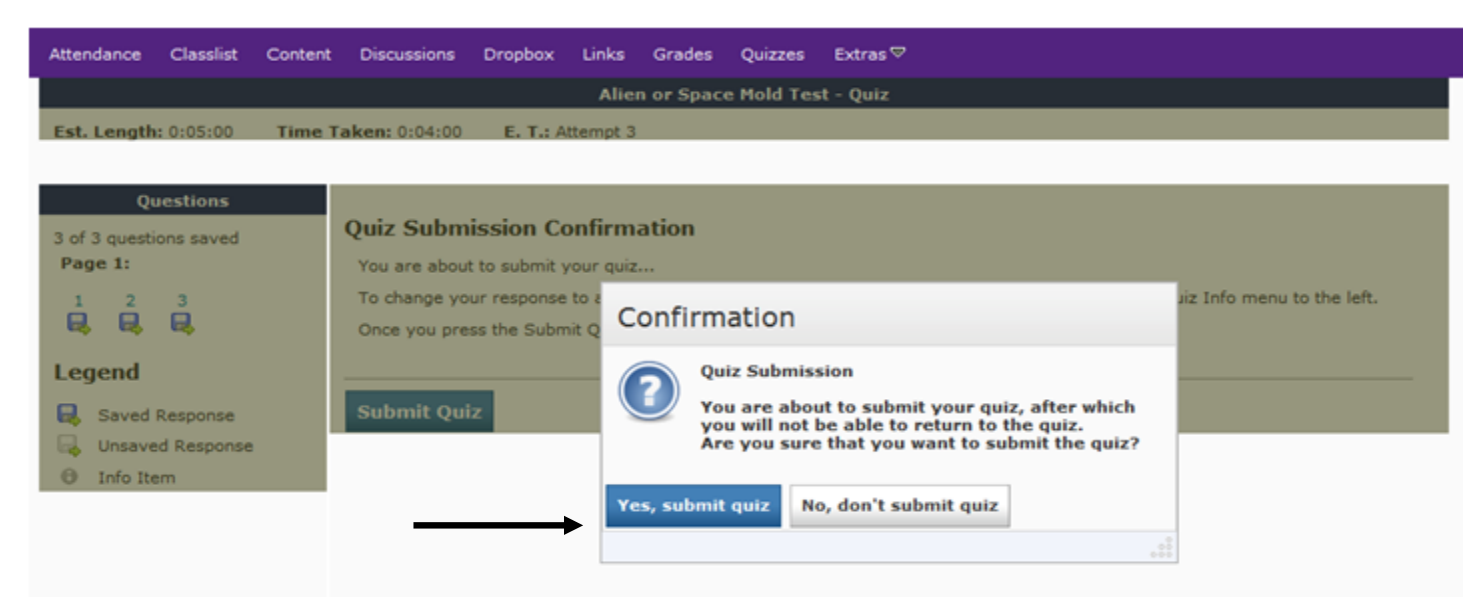

# **Extras**

The extras tab contains access to Blog, Chat, Checklist, Locker, Rubrics, and Surveys.

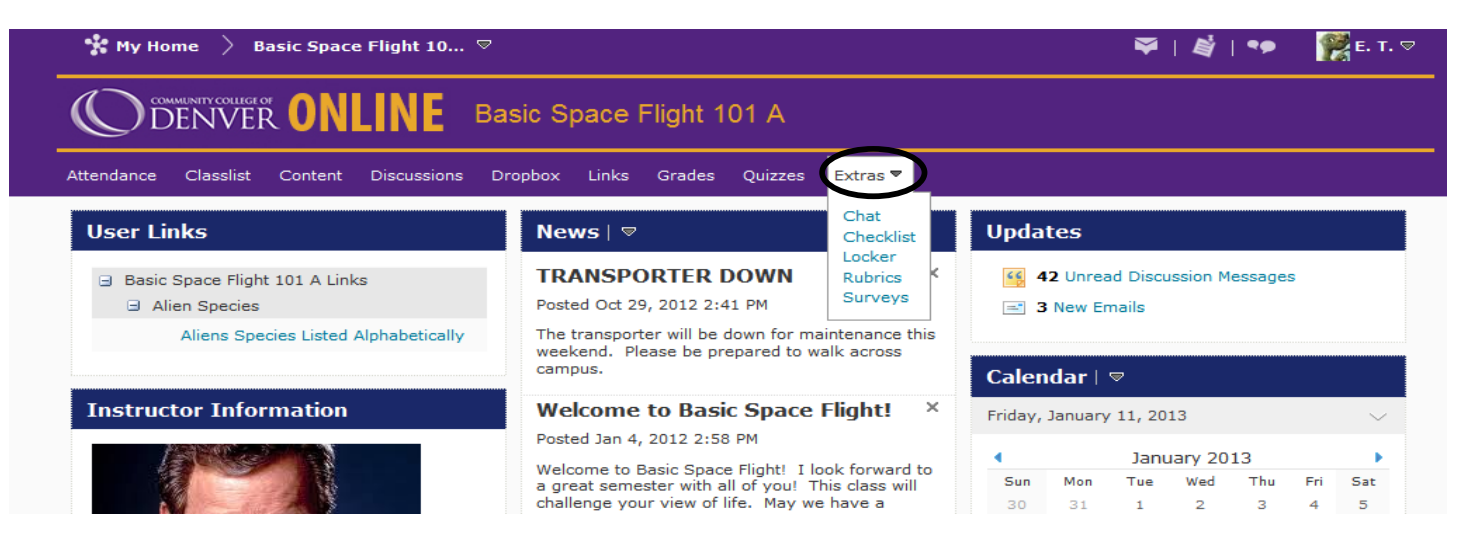

### **Chat**

### Chat is equivalent to instant messaging.

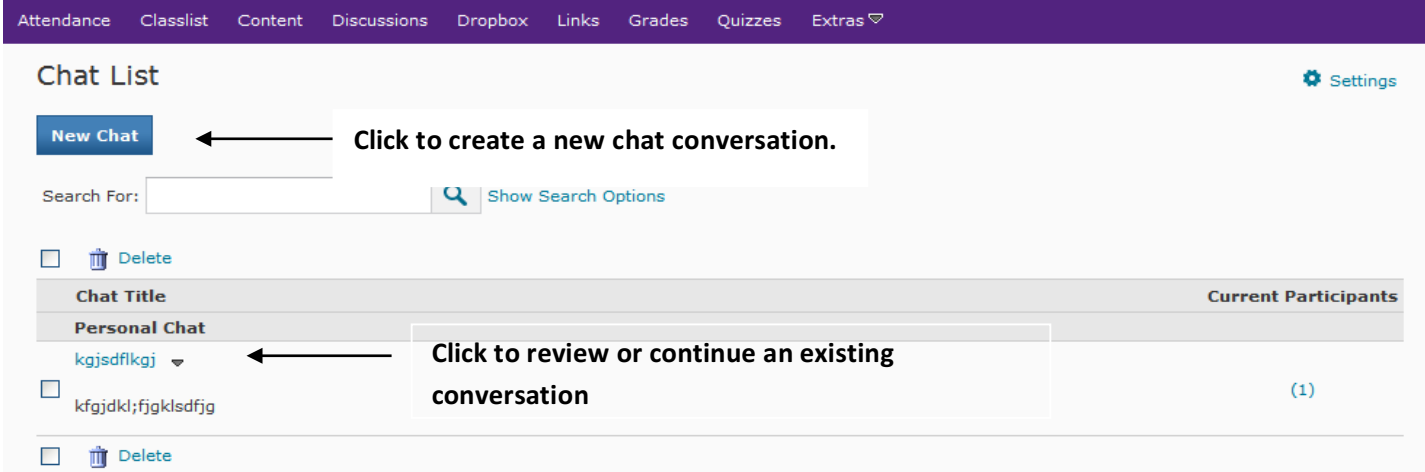

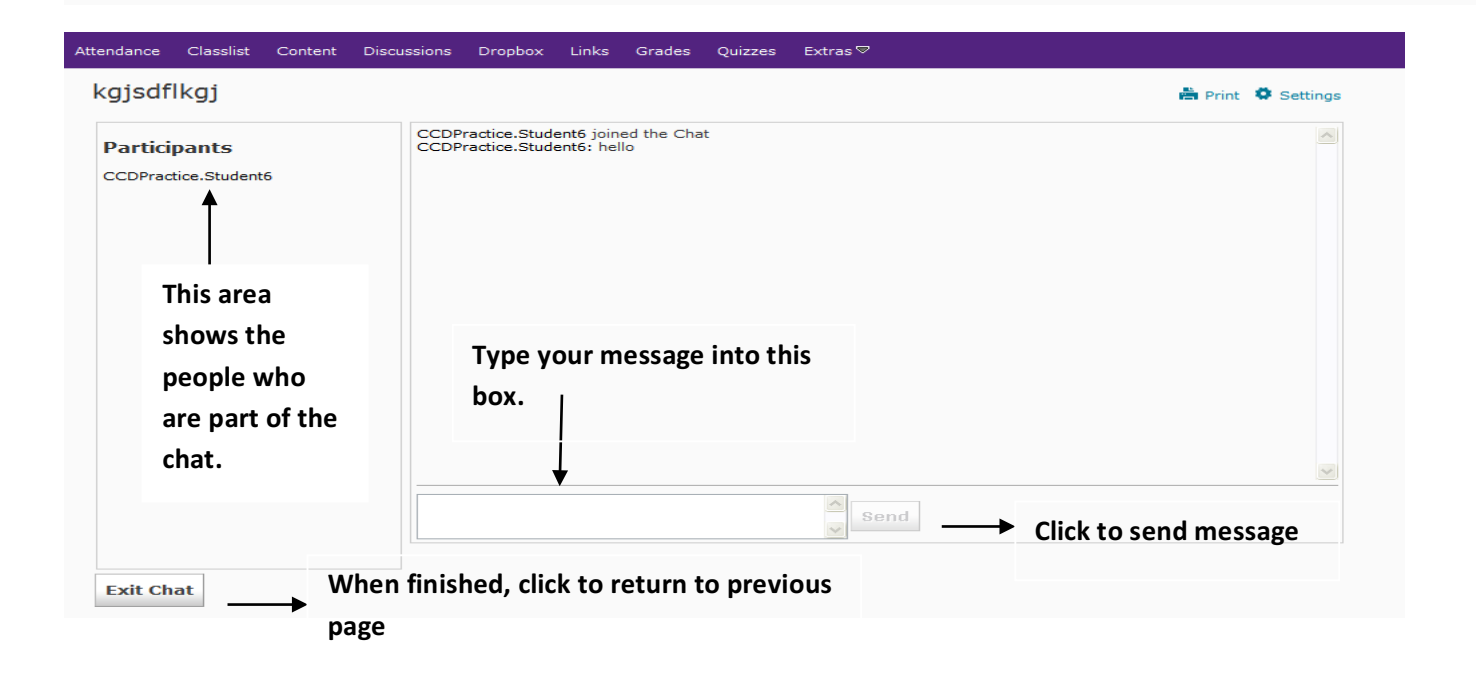

### **Locker**

The locker tab is like a file folder where you can save your work. Use this page to upload and store files in your personal locker.

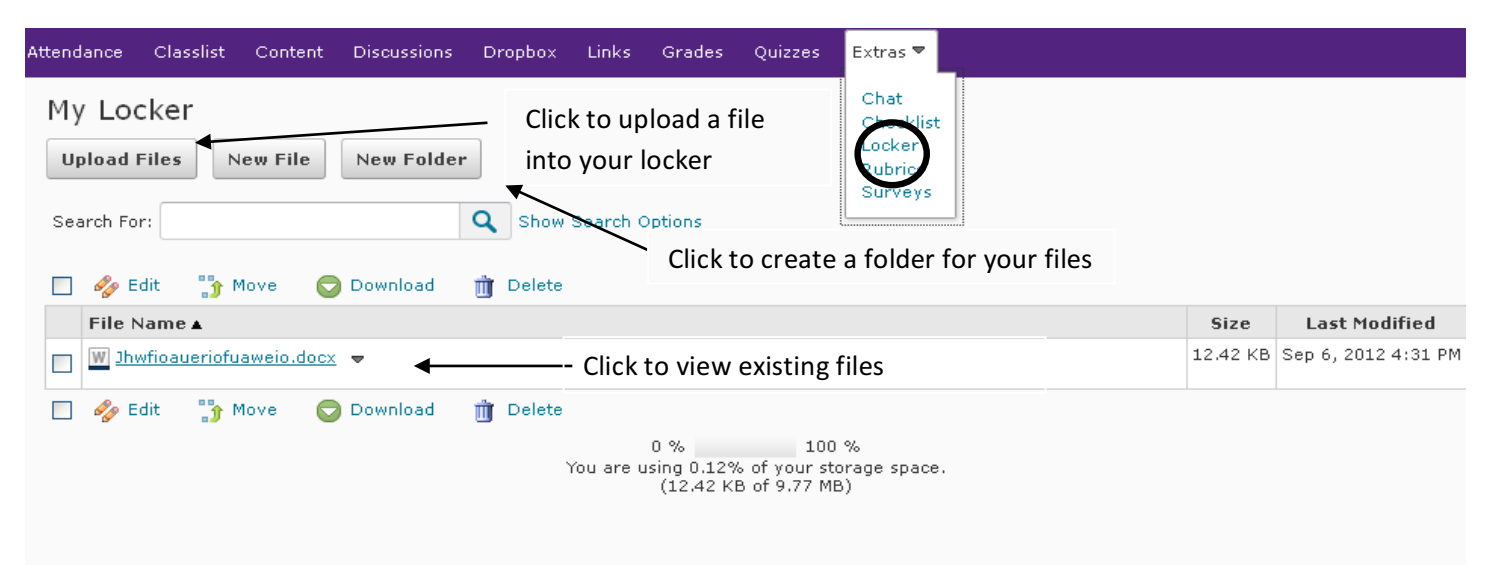

### **Locker Tab (continued)**

After clicking, 'Upload Files', this window will appear. To add a file from your computer, click 'Browse' and choose the file. If you want to add more than one file to your Locker, click 'Add Another File'. When finished, click 'Upload'.

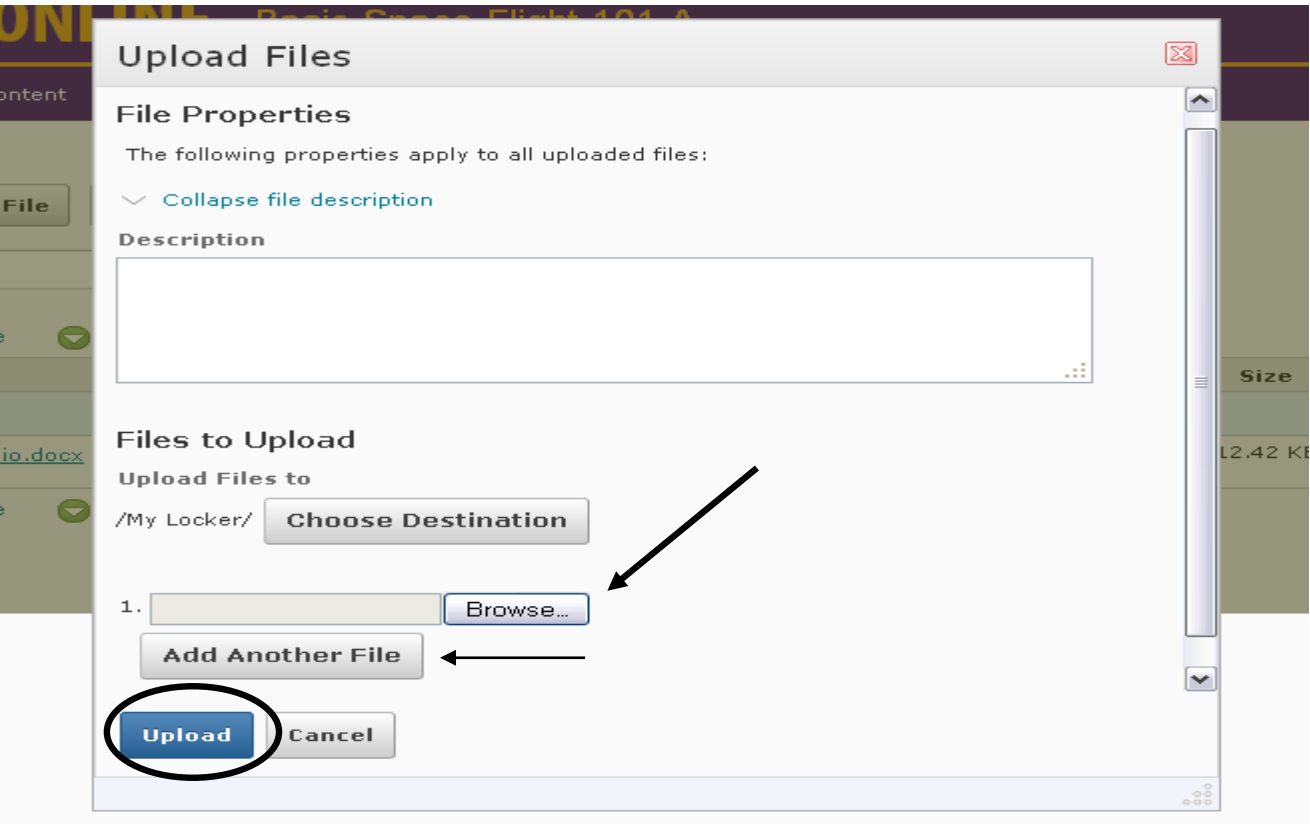

### **Blog**

You can view your Blog under the "Extras Tab".

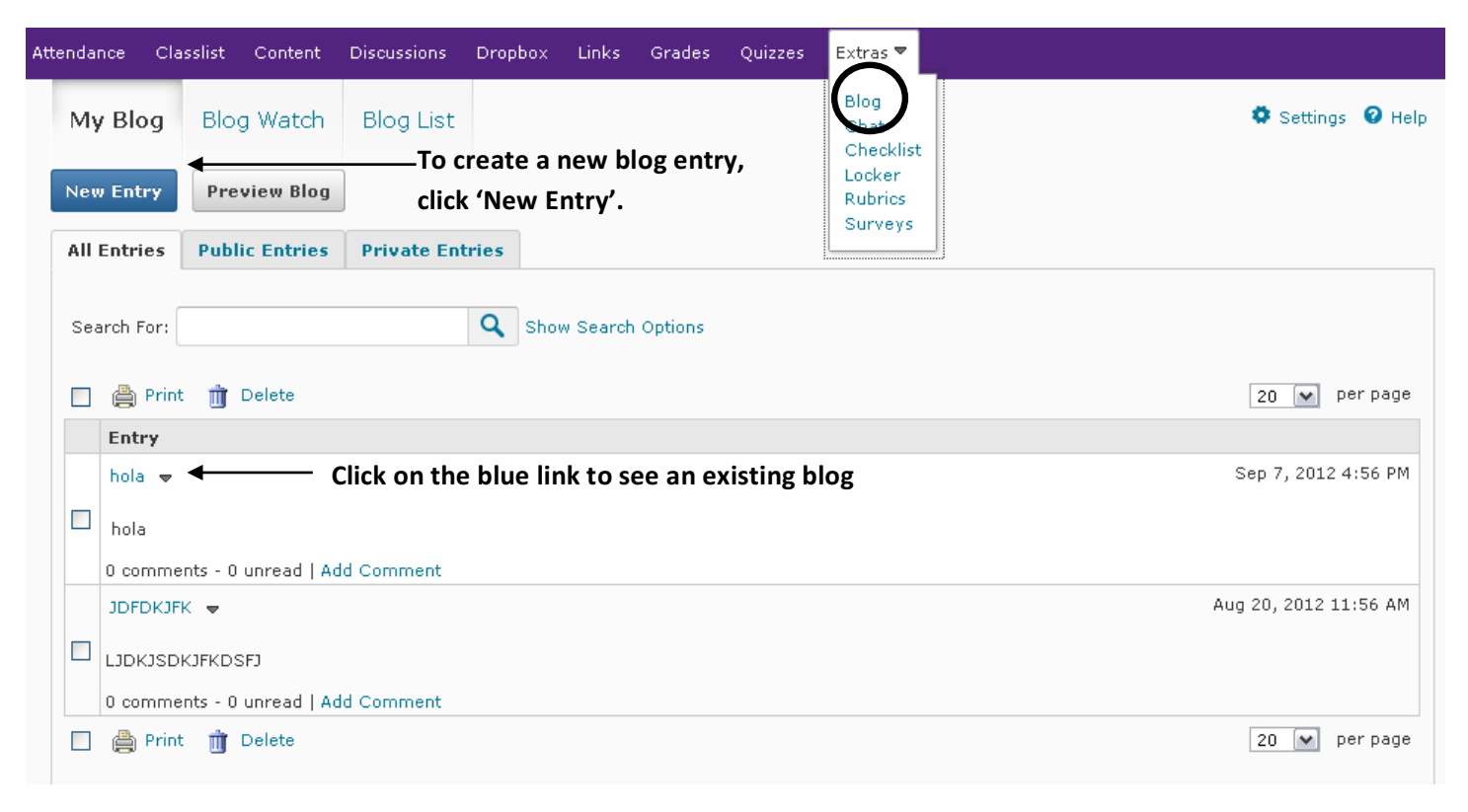

# **New Blog Entry**

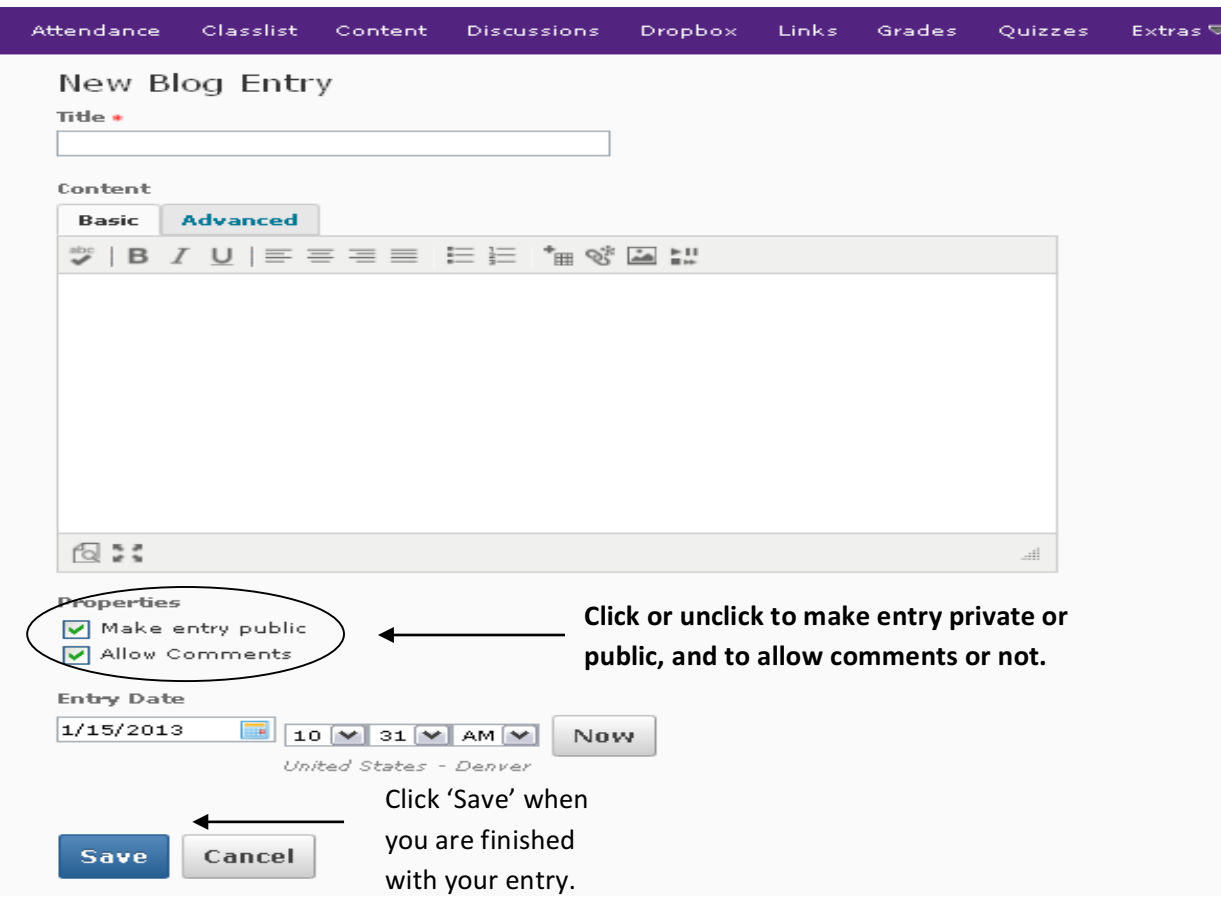

# **Email Tab**

**Your email can be found on the top navigation bar.** 

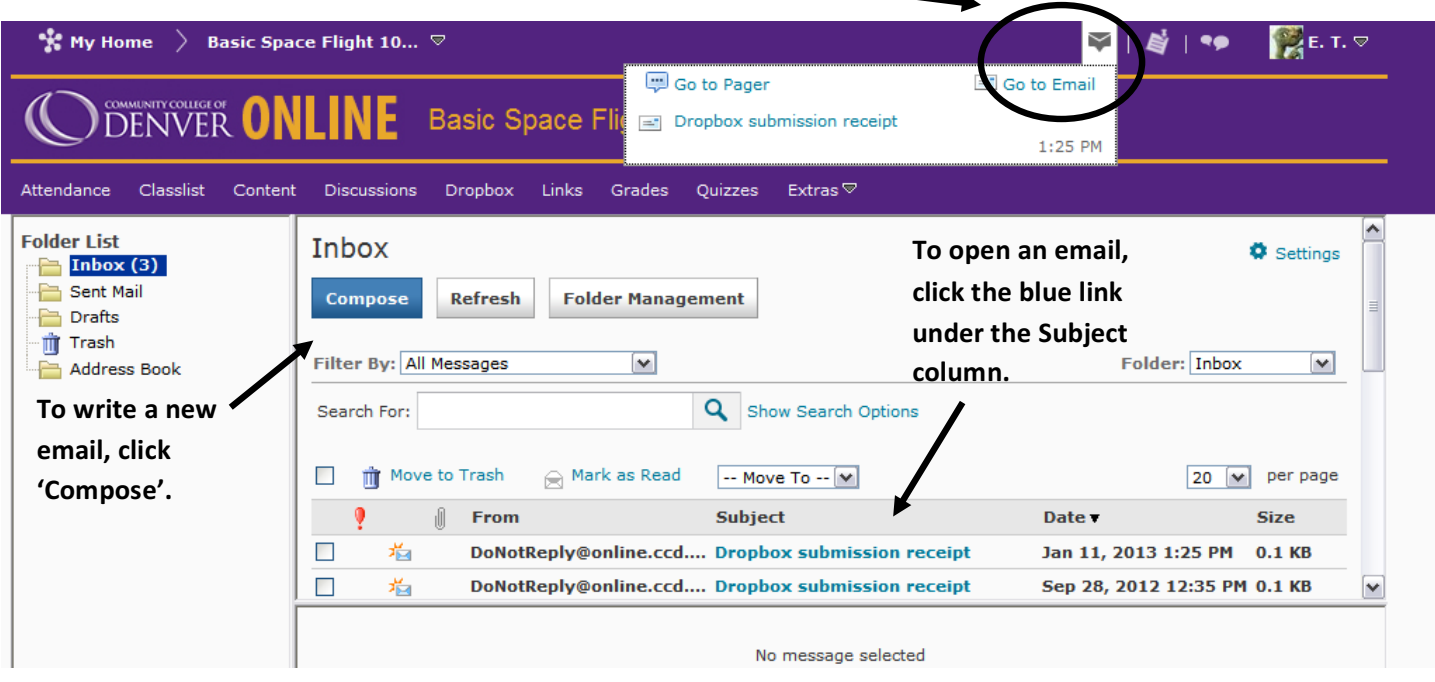

\*\*Note: D2L email is internal and exclusive to D2L. You CANNOT send emails to Gmail, CCD accounts, Hotmail, or any other email servers. You can ONLY send/receive emails to/from D2L.\*\*

### **Sending an Email**

After clicking 'Compose', another window will appear where you can write your email.

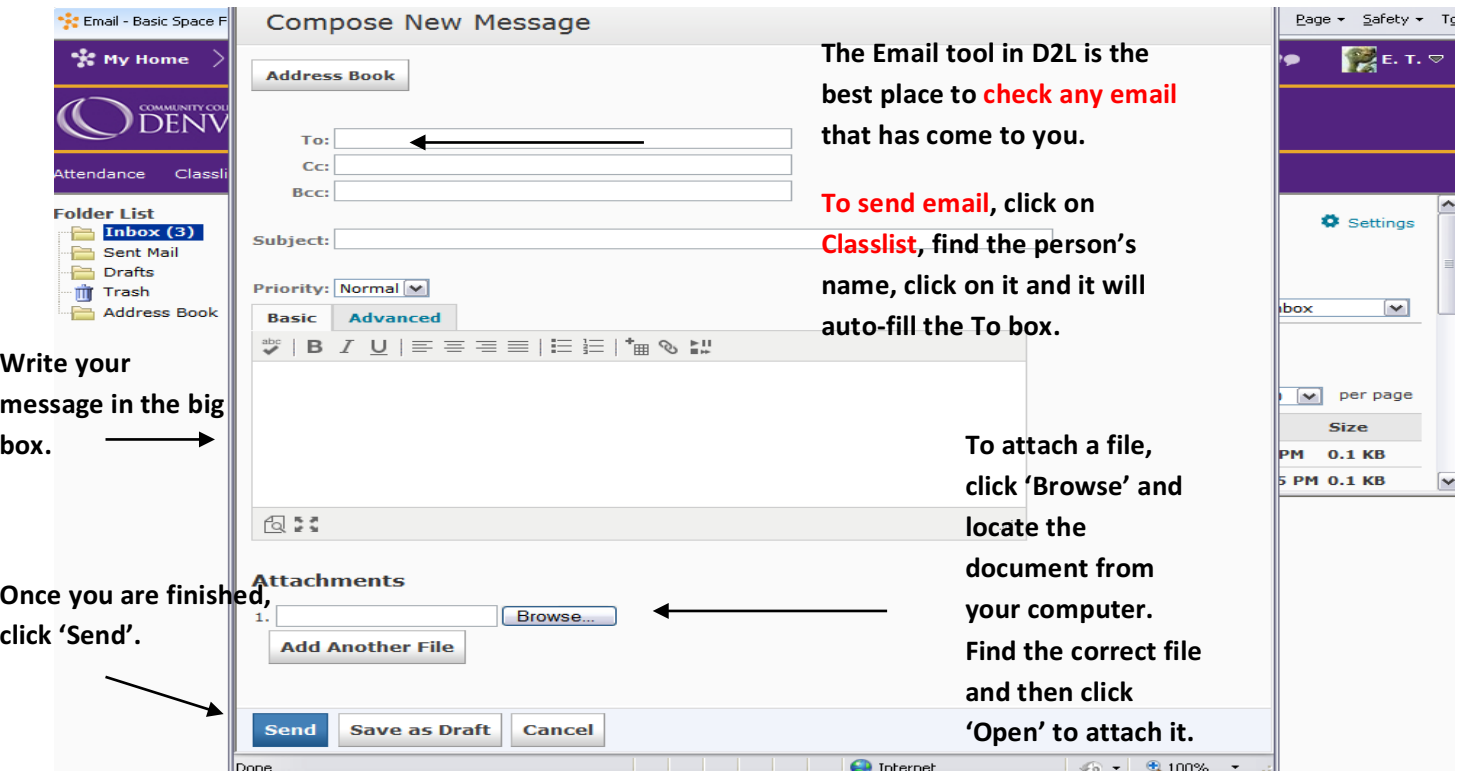

### **Pager**

The pager feature is similar to email. It is a way to send messages over D2L. The pager icon can always be found on the top right of the page. The email icon can be found on the top of page, but only when there is an unread email. The pager icon is on the left, and the email icon is on the right

This page shows what the two icons look like when you have new messages.

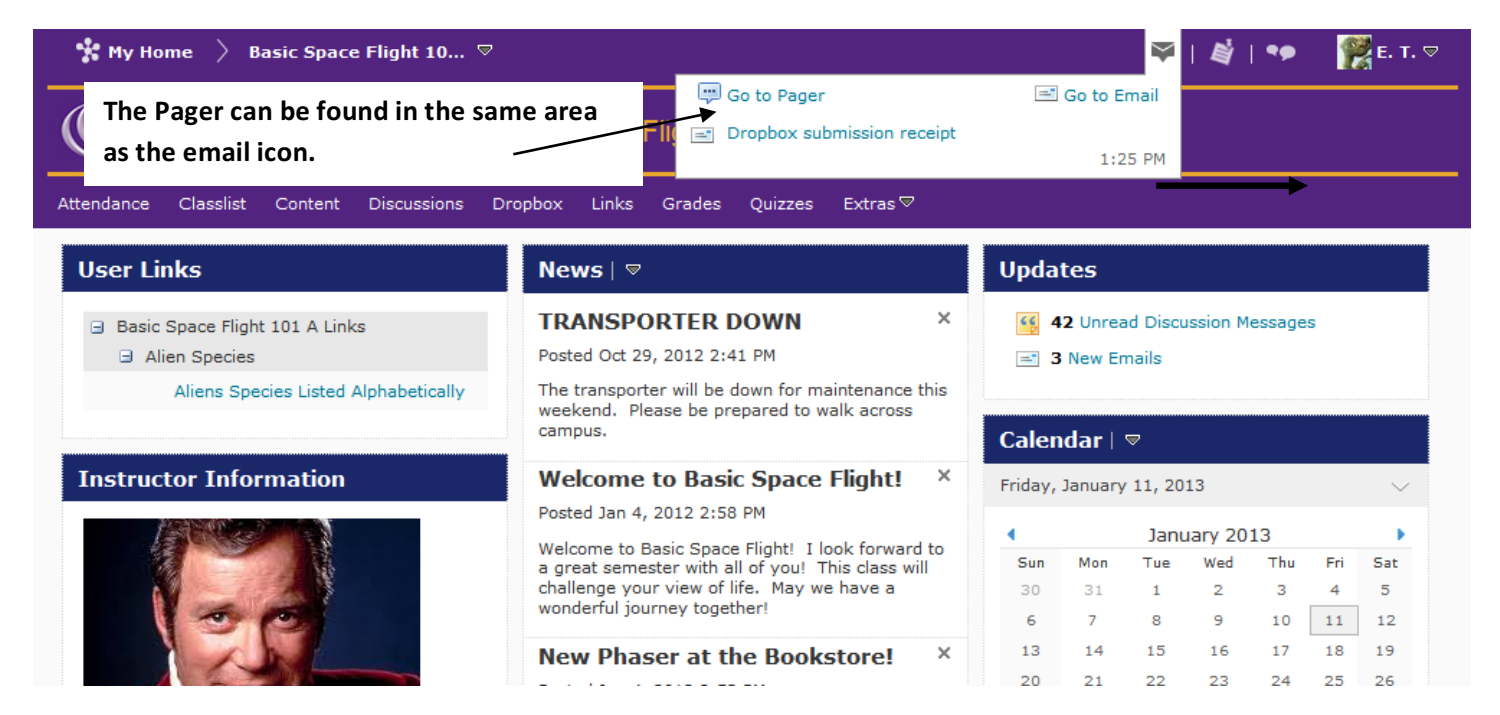

### **Pager (continued)**

To compose a pager message, first click on the pager icon. A new window will pop up to write your pager message.

Click 'Classlist' to see a list of everyone in your classes.

Then click the name of the person you would like to send the pager message to.

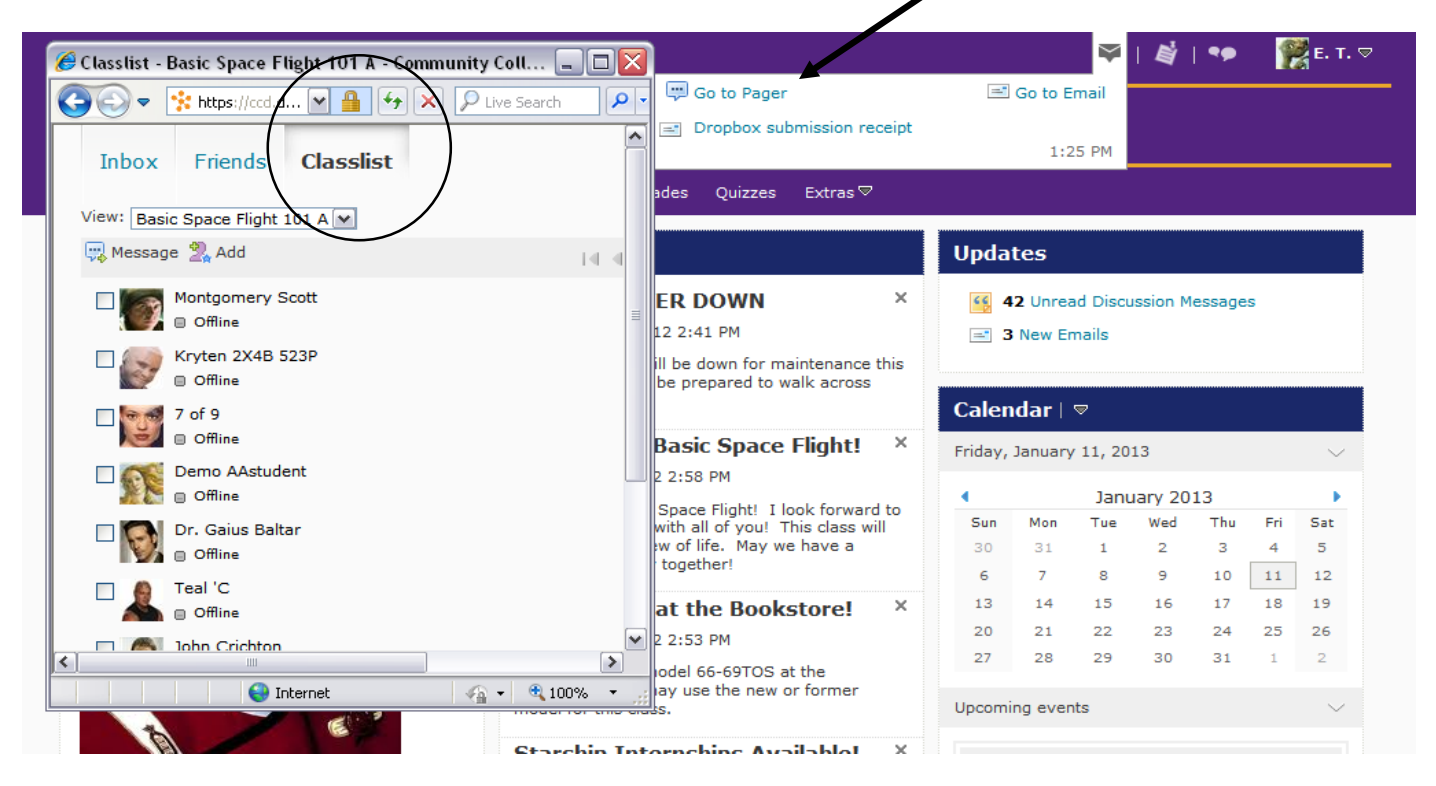

# **Pager (continued)**

After you click the name, a window will open where you can write your pager message.

Write your pager message in the white box entitled, "Send Message" When you are finished, click 'Send'.

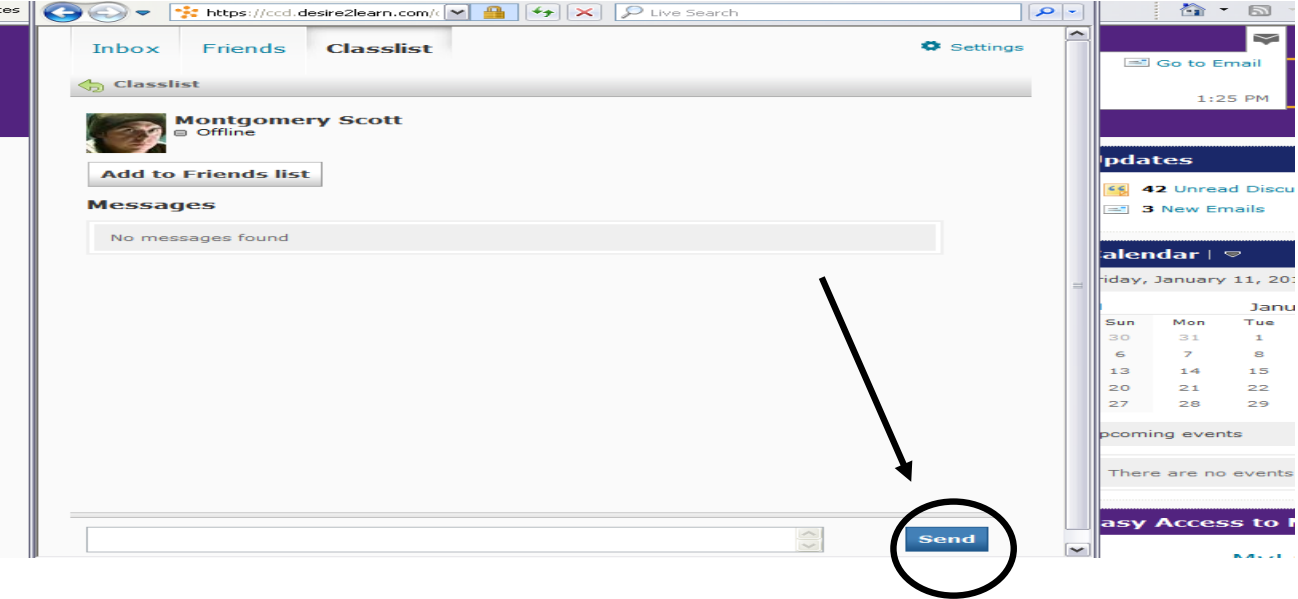

#### **Updates**

Click on this icon to view any updates. If there are any updates there will be a red dot.

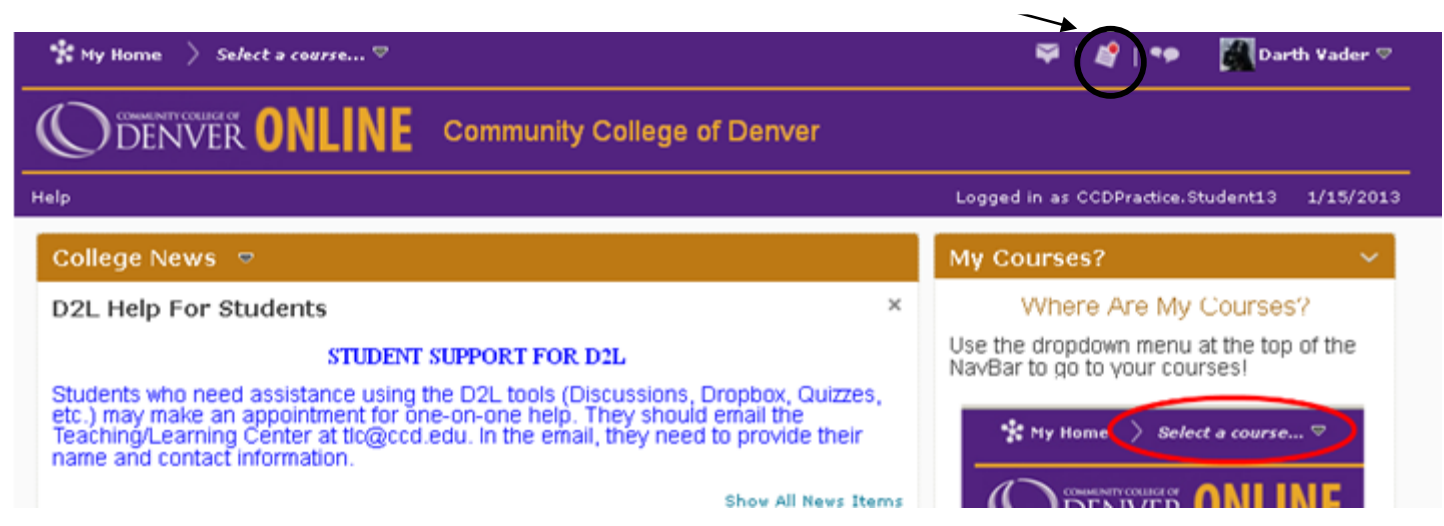

### **Logged** in

On the right under the CCD Logo of D2L, it says the user name which you are logged in as. It also says the date.

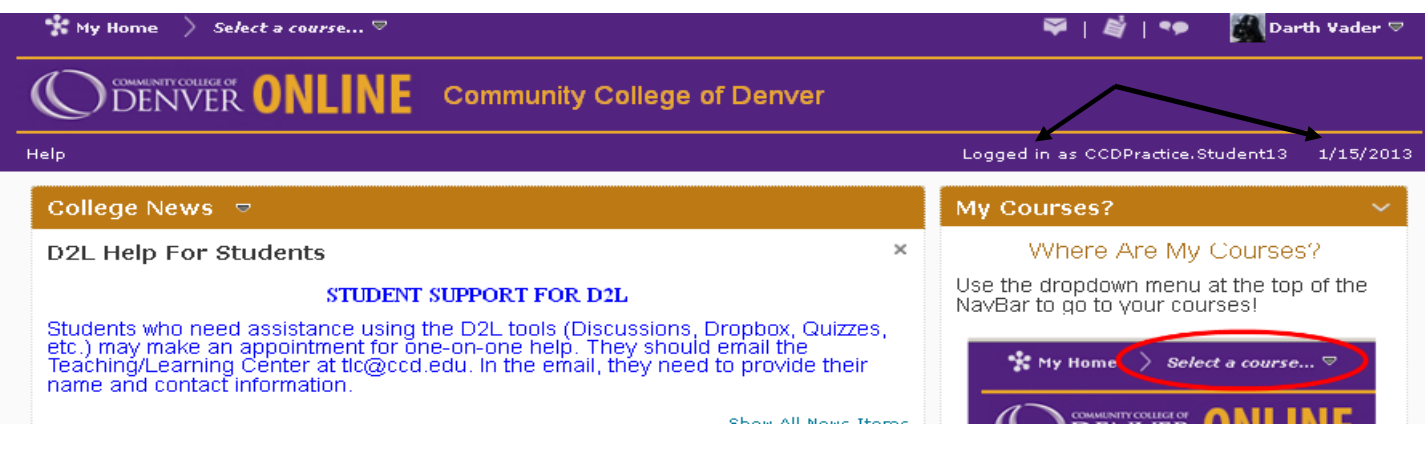

### **Log Out**

Click the drop down arrow beside your name to find the "logout" button.

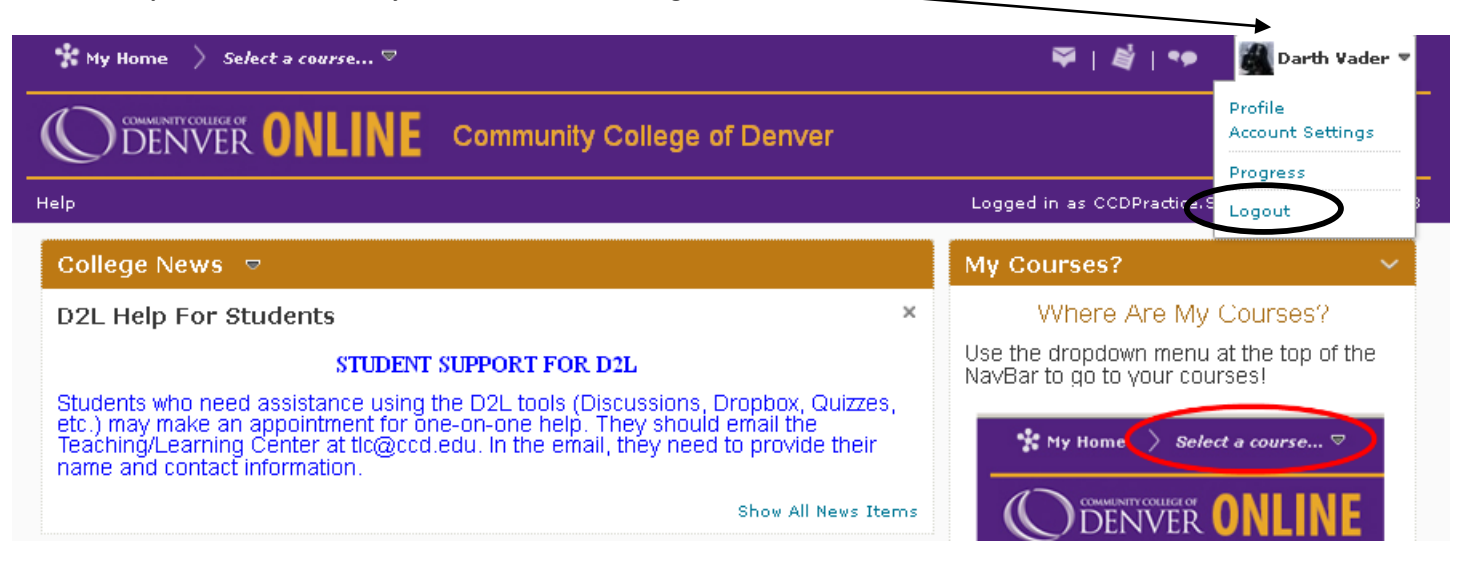